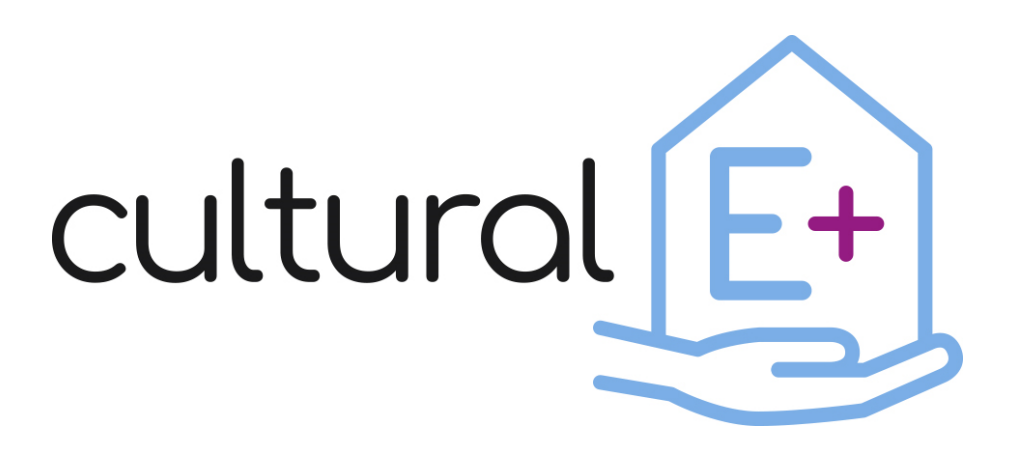

*Climate and cultural based design and market valuable technology solutions for Plus Energy Houses*

# **Data visualization library**

## **Deliverable D4.2**

Dissemination Level: Public Lead Partner: EURAC Due date: Month 18 Type of deliverable: Other Status: Final version

### **Published in the framework of:**

Cultural-E - Climate and cultural based design and market valuable technology solutions for Plus Energy Houses

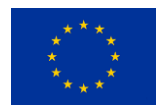

This project has received funding from the *European Union's Horizon 2020 research and innovation programme* under grant agreement No 870072

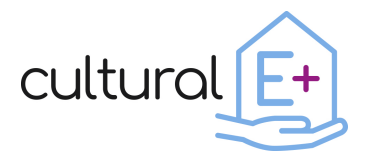

#### **Authors:**

*Francesca Avella, Eurac Manuel Mauro, Eurac*

#### **Contributors:**

*Annamaria Belleri, Eurac*

### **Revision and history chart:**

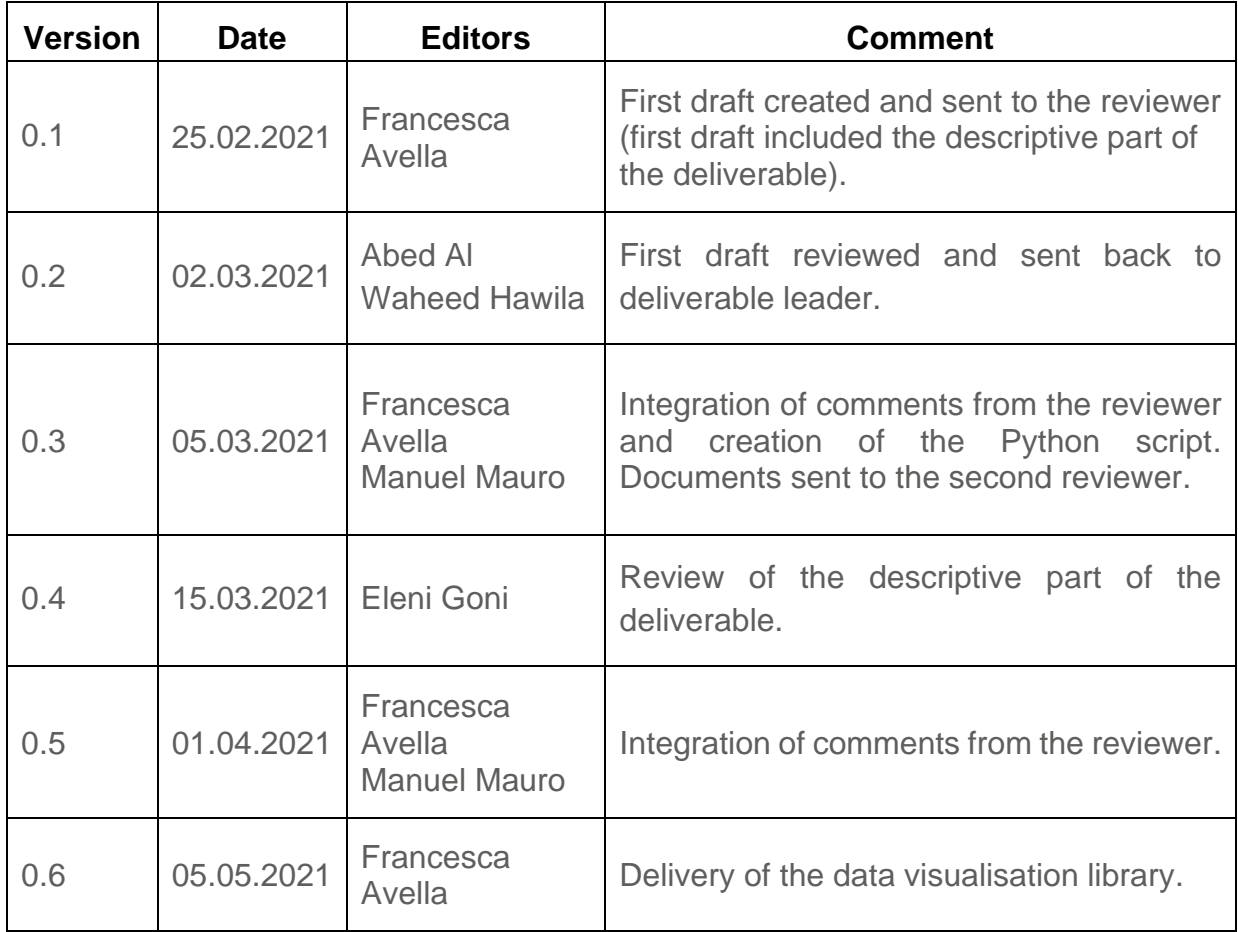

### **Disclaimer:**

The project has received funding from the European Union's Horizon 2020 research and innovation program under grant agreement No 870072. 

The content of this report does not reflect the official opinion of the European Union. Responsibility for the information and views expressed therein lies entirely with the author(s).

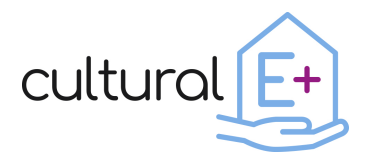

### **Table of contents**

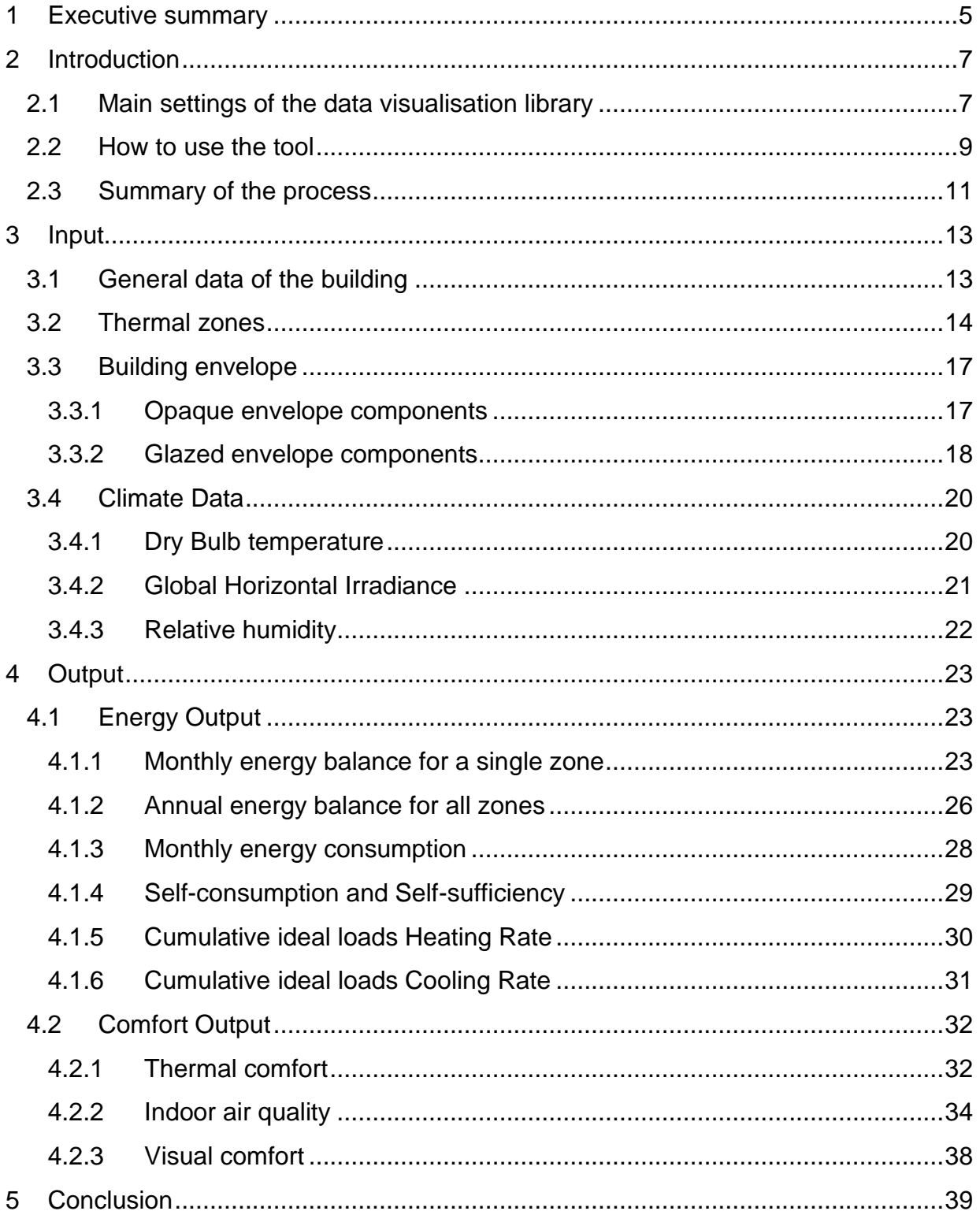

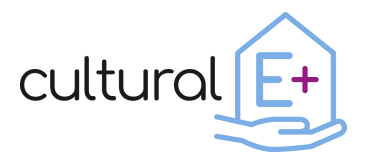

### **List of figures**

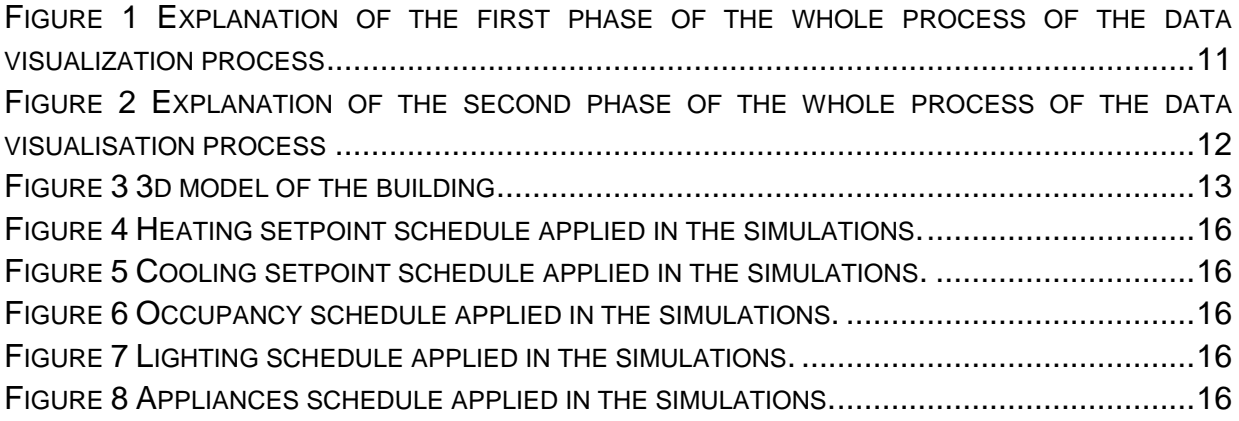

### **List of tables**

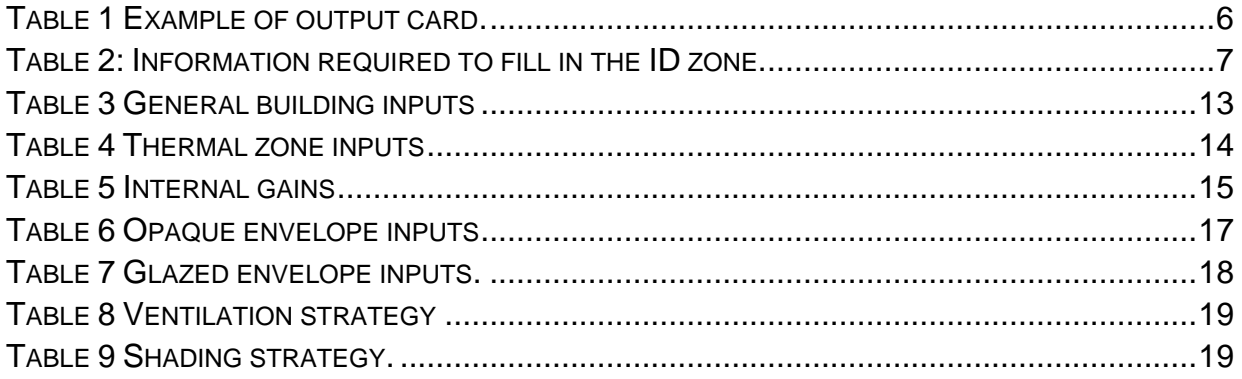

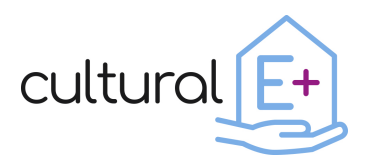

### <span id="page-4-0"></span>**1 Executive summary**

One of the objectives of the Cultural-E project is the development of data postprocessing and visualization methodologies for simulation aided design.

Supporting designers in the early stages of designing Plus Energy Buildings, in fact, is strategic to ensure load reduction while still considering the household practices and enhancing the indoor environmental quality. To achieve this target, it is necessary to make use of effective building energy modelling with a clear view of the simulation results, thus allowing effective communication between the design team and the involved disciplines/stakeholders.

As a first step, a survey was disseminated among European designers<sup>1</sup>. It aimed to identify the performance indicators that are meaningful to designers and stakeholders, also trying to identify which aspects of building performance evaluation need to be investigated the most.

The main findings of the investigation in terms of performance indicators highlight that the annual final energy consumption is the most preferred energy indicator, possibly because it portrays an overall picture of the total consumption by the end users. Among the indicators of indoor environmental quality, indoor temperature related aspects (the number of overheating hours and the number of comfort hours without any energy input) are considered the most important. With regards to the field of renewable energy, designers care more about the percentage share of renewable energy sources over total energy use, rather than the ability of the building to match its own load by on-site generation while contributing to the needs of the local grids. Finally, the received feedback indicates that more attention is paid to the energy aspects of the building, giving less importance to the indoor air quality and comfort in terms of daylighting level. Based on the feedback received from targeted questions, informative data visualization charts and ready-made scripting, have been defined.

Data visualizations are automated by a script that generates interactive charts and produces an output report with clear interpretation keys starting from basic hourly output data series (air temperature, operative temperature, heating/cooling demand etc.); The tool makes use of a standard structure for data science projects, that aims at correctness and reproducibility. The results are multiple and comprise: an installable Python library, Jupyter notebooks and HTML reports, data clean-up scripts for the standard input data, and an effective development environment.

A [Jupyter Notebook](https://jupyter.org/) is an industry standard for data analysis and visualization, and as described on the home page of the project:

<sup>1</sup> For more information on the main findings of the data visualization library survey, please refers to the article "How to support the design of Plus Energy Buildings: survey results" in the  $2^{nd}$  newsletter of the Cultural-E project. https://www.cultural-e.eu/design-pebs-survey-results/

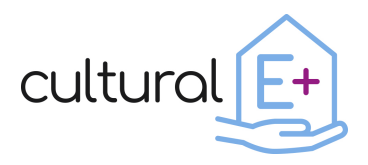

*"The Jupyter Notebook is an open-source web application that allows you to create and share documents that contain live code, equations, visualizations and narrative text. Uses include: data cleaning and transformation, numerical simulation, statistical modelling, data visualization, machine learning, and much more."*

The report is mainly composed by two core sections:

The first one, called [Input,](#page-12-0) is related to the introduction of the inputs needed for setting up and understanding the model. This part is also organized to offer a complete overview of the model with detailed specifications of building components and systems. Standard input data sets include meaningful summary visualization on climate data, building geometry (Area, S/V, WWR etc.), internal gains, solar gains, building construction (Uvalue, thermal mass etc.) and glazing system properties (U-value, g-value etc.), infiltration and ventilation losses etc.

The second section, called [Output,](#page-22-0) has been organized in two parts presenting the main results deriving from the building performance simulations in terms of energy and comfort.

With the aim to standardize as much as possible the way to present the output, the sections have been organized in "cards" which summarize their most important aspects. In [Table 1](#page-5-0) you can find an example of a "card".

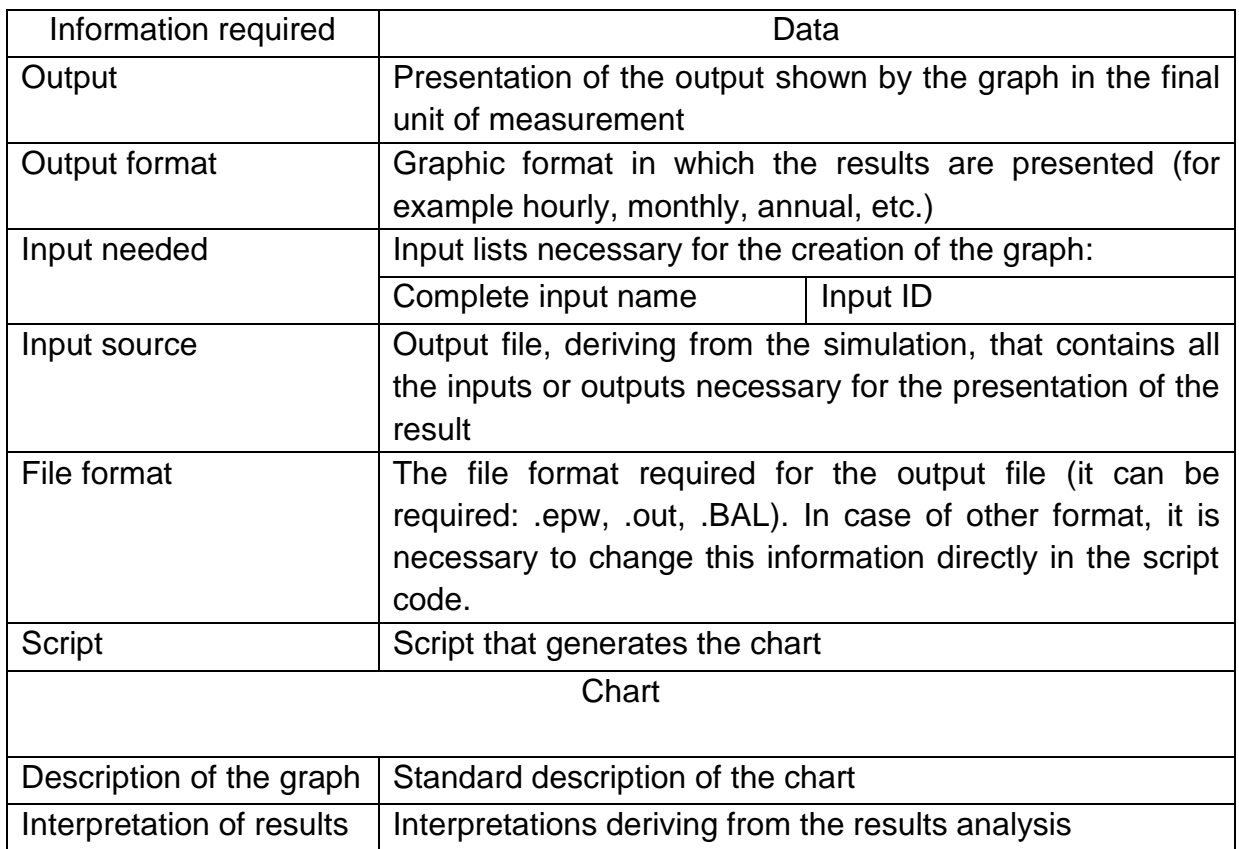

#### <span id="page-5-0"></span>**Table 1 Example of output card.**

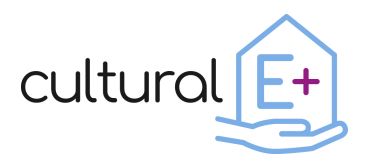

At the end of the compilation of the report, the designer can have clear indications of the performance of his building. Thanks to the standardized and automated aspect of the library, it will be possible not only to simplify the building analysis process but also to carry out comparative assessments between multiple buildings, making this process more streamlined.

### <span id="page-6-0"></span>**2 Introduction**

The aim of the data visualization library is to collect custom and ready-made scripting for simulation input report and output post-processing. The data visualization should also be easy to understand and provide the right level of information needed to design PEB.

### <span id="page-6-1"></span>**2.1 Main settings of the data visualisation library**

In this perspective, to represent the simulation results as standardized as possible, the first step is to set each thermal zone (during the design of the 3d model) using a fixed code, as shown in [Table 2](#page-6-2) (it will be used also in association with the name of the input/output).

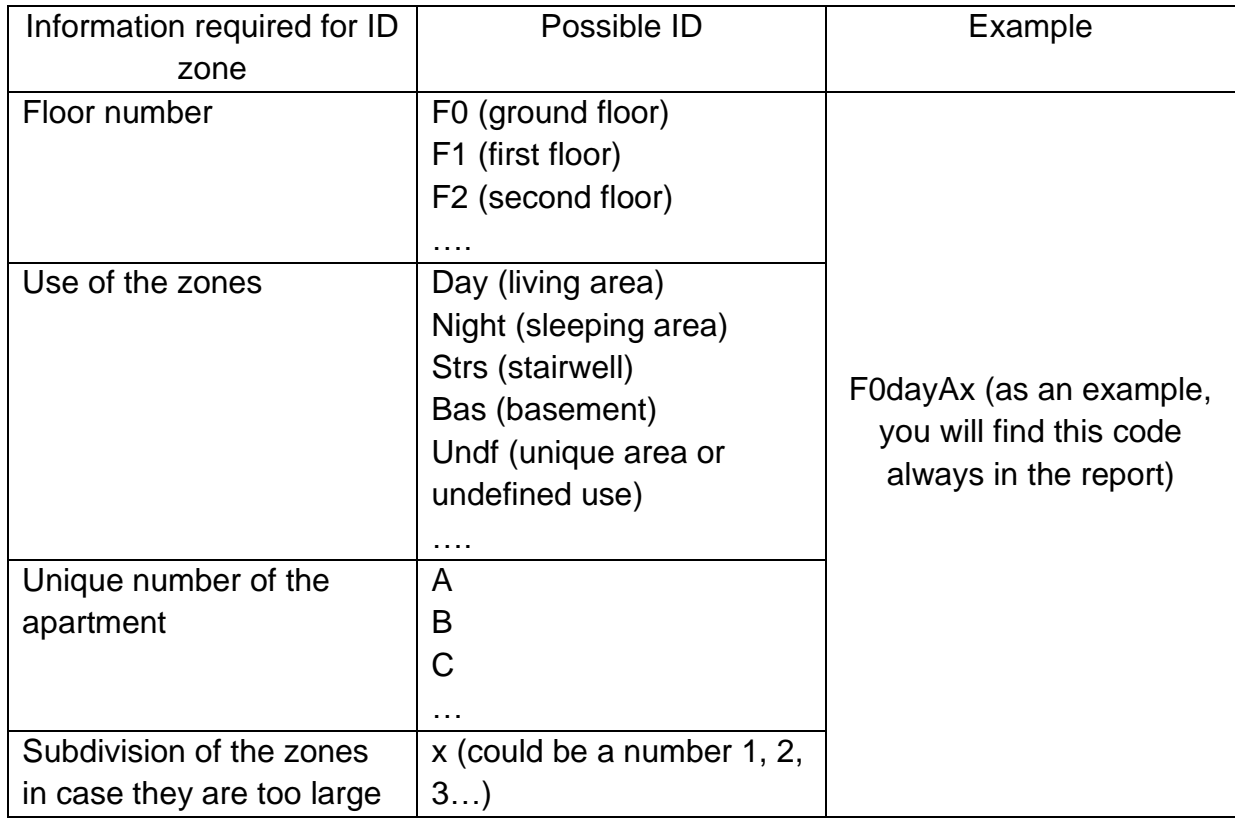

#### <span id="page-6-2"></span>**Table 2: Information required to fill in the ID zone.**

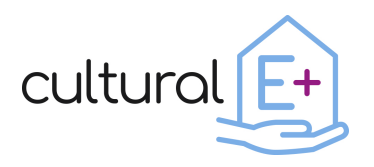

Once the model has been set on the simulation software, it is time to set the output files that will be used in the data visualization library to generate input and output results. To avoid the possibility of running into errors resulting from the use of an excessive number of output files, it is required to reduce their amount. It is advisable to set only two output files deriving from the simulation<sup>2</sup>:

- The first output file will include all the inputs required for the first section of the report, called [Input.](#page-12-0) To set the inputs in an automated way, it is suggested to print them as "output" of the model. How to rename the input, is indicated in [Table 3,](#page-12-3) **Error! Reference source not found.**, **Error! Reference source not found.**, [Table 6,](#page-16-2) **Error! Reference source not found.**, **Error! Reference source not found.**, [Table](#page-18-1) 9. Please note that each input will be preceded by [IN] and not all of them have their own ID as it is only needed for the results that will be generated automatically.

- The second output file will contain all the output in hourly timestep, necessary to create the related graphs in the section [Output.](#page-22-0) In addition to this single output file, those produced automatically by the simulator are also considered<sup>3</sup>. If TRNSYS<sup>4</sup> is used as the simulation tool, it is necessary to set the printer in

hourly format, with a month of preconditioning and by setting the maximum number of outputs that the printer can generate by default. In this way, by connecting the calculator outputs to the printer, the names will be automatically generated in the right way.

During the compilation of the data visualization library, you will be asked to manually enter some parts, and some will be automatically generated by the script.

To standardize the library as much as possible, the person responsible for the simulation is asked to set the simulation with a timestep of one hour, so in a second moment the script can use it to generate the graphs in the necessary output format (hourly, monthly, annual). Also, the data visualization library will perform most of the calculations outside the simulation software using the script (for example, calculations related to the conversion of units of measurement).

Thanks to the data visualization library, it is possible to generate all the graphs for the total number of thermal zones that may sometimes be useless for your purpose. For this reason, it is advisable to focus only on the thermal zones that are worth investigating. Of course, feel free to focus on all your model.

<sup>&</sup>lt;sup>2</sup> Please note that the generated output files must have the first row corresponding to the ID and subsequent rows containing the values.

The first column always corresponds to the timestep.

<sup>&</sup>lt;sup>3</sup> Please note that you cannot control the name of the outputs generated automatically by the simulation tool so, they will not contain the thermal zone code.

<sup>4</sup> <http://www.trnsys.com/>

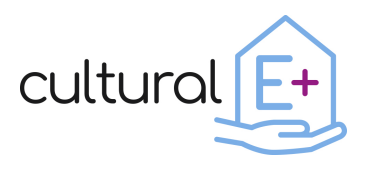

### <span id="page-8-0"></span>**2.2 How to use the tool**

As previously mentioned, the tool makes use of a standard structure for data science projects, that aims at correctness and reproducibility. The results are multiple and comprise: an installable Python library, data clean-up scripts for the standard input data, and an effective development environment.

For more information, please refer to the homepage of the project on which this work is based: [Cookiecutter Data Science.](https://drivendata.github.io/cookiecutter-data-science/)

The tool is available at this link: [https://github.com/EURAC-EEBgroup/CULTURAL-E-](https://github.com/EURAC-EEBgroup/CULTURAL-E-Data-Visualization-Library)[Data-Visualization-Library](https://github.com/EURAC-EEBgroup/CULTURAL-E-Data-Visualization-Library)

The tool requires **Python** version 3.5 or above, thus you need to install it on your machine together with its package manager **pip**, then you can proceed to the installation of the requirements in **requirements.txt** with:

### *pip install -r requirements.txt*

Consider using a **virtualenv** before doing this (strongly recommended).

The **/data/raw** folder contains some example data from a simulation respecting the naming conventions. This is where you will have to move your simulation's output files. Once you added your files to the folder head to the **/src/data/make\_dataset.py** script and adapt it to the names of the new files if different. You can clean-up the data, and have it ready for the analysis, by running the following command in a terminal:

#### *make data*

Finally, head to the **/notebooks** folder and open the file **1.0-report.ipynb** in your [Jupyter](https://jupyter.org/) [Notebook](https://jupyter.org/) editor. Running this notebook will output a standardized set of graphs describing the main results of the simulation in the data folder.

Feel free to modify the notebook at your convenience to tailor the analysis to your needs.

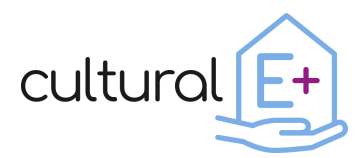

### **Deliverable n. D4.2 Data visualization library**

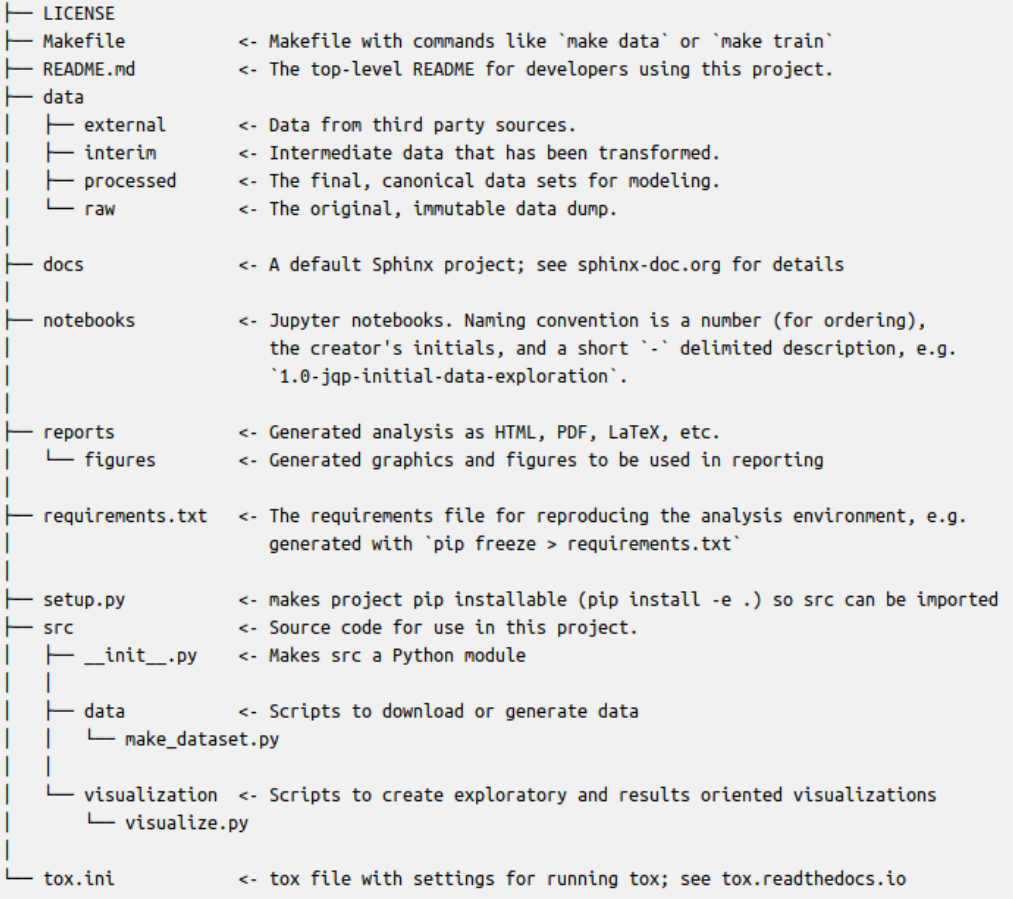

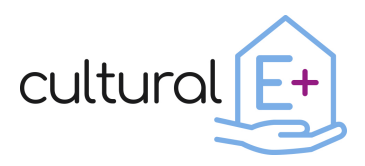

### <span id="page-10-0"></span>**2.3 Summary of the process**

[Figure 1](#page-10-1) and [Figure 2](#page-11-0) show a summary of the process related to using the data visualization library.

Please note that more detailed information is contained in the previous paragraphs.

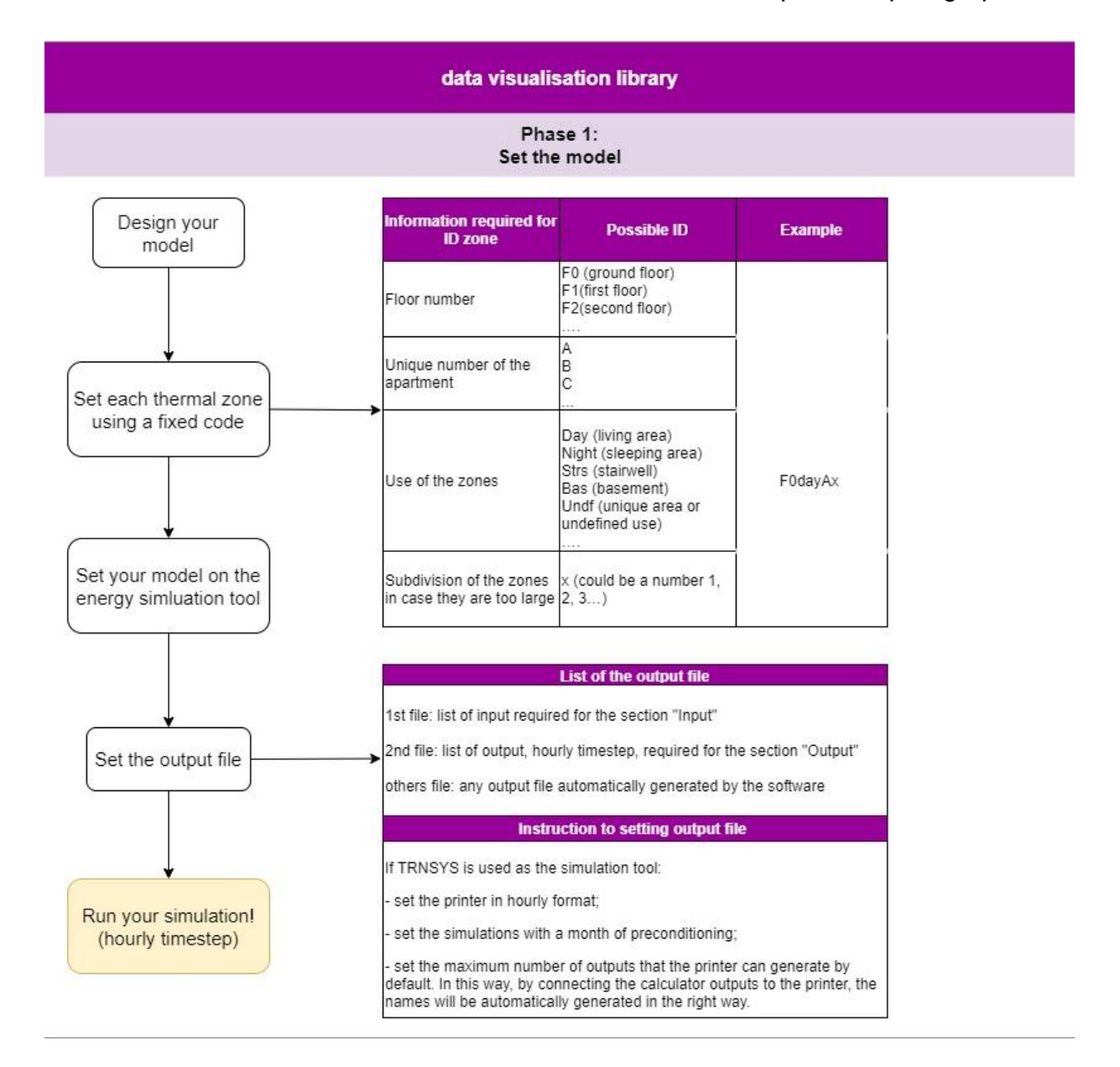

<span id="page-10-1"></span>*FIGURE 1 EXPLANATION OF THE FIRST PHASE OF THE WHOLE PROCESS OF THE DATA VISUALIZATION PROCESS*

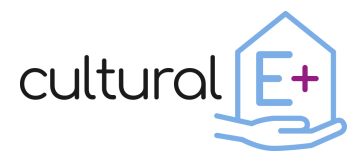

### **Deliverable n. D4.2 Data visualization library**

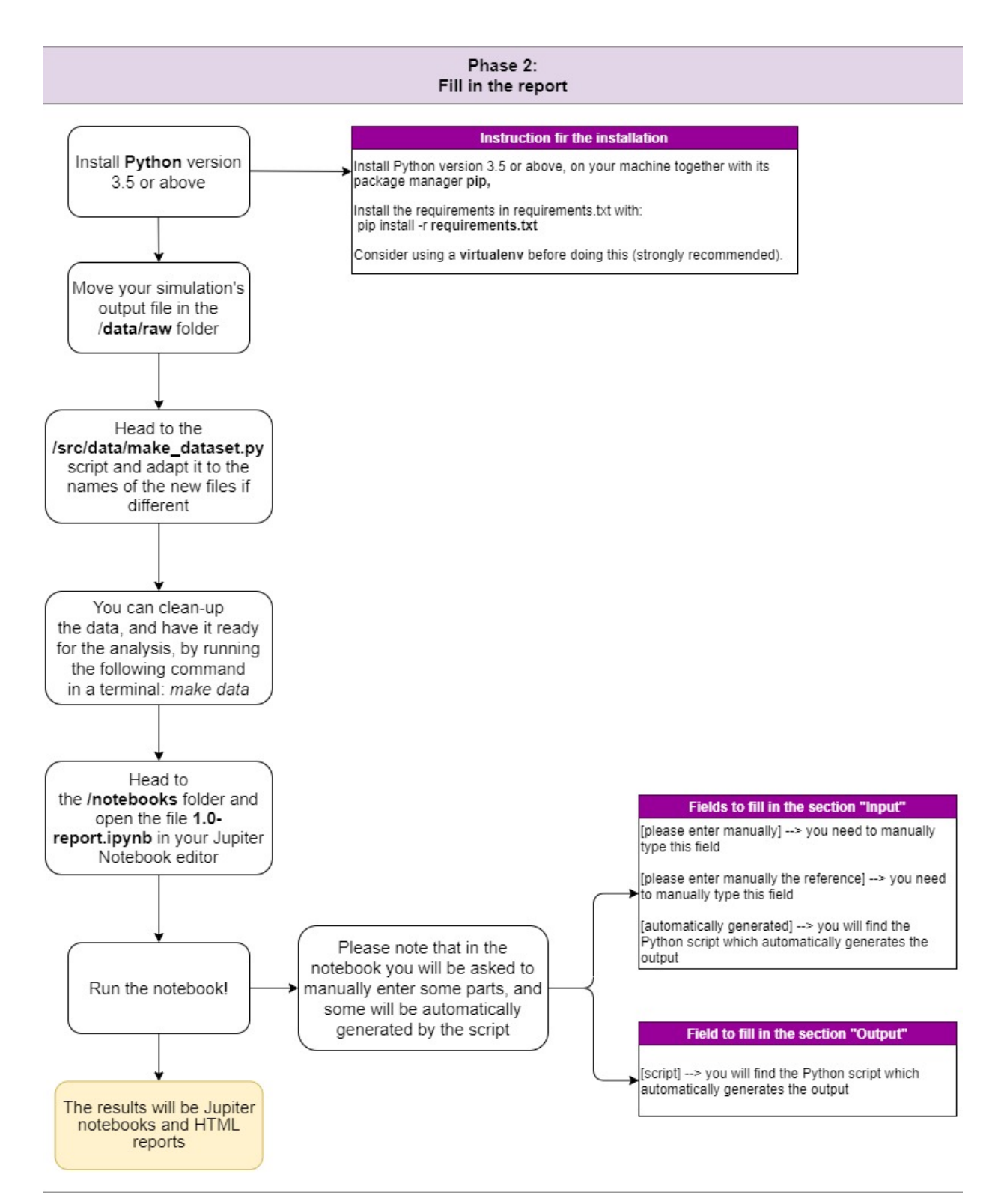

<span id="page-11-0"></span>*FIGURE 2 EXPLANATION OF THE SECOND PHASE OF THE WHOLE PROCESS OF THE DATA VISUALISATION PROCESS*

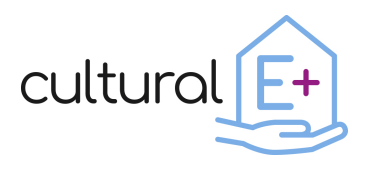

### <span id="page-12-0"></span>**3 Input**

[Please enter with a picture of the 3d model].

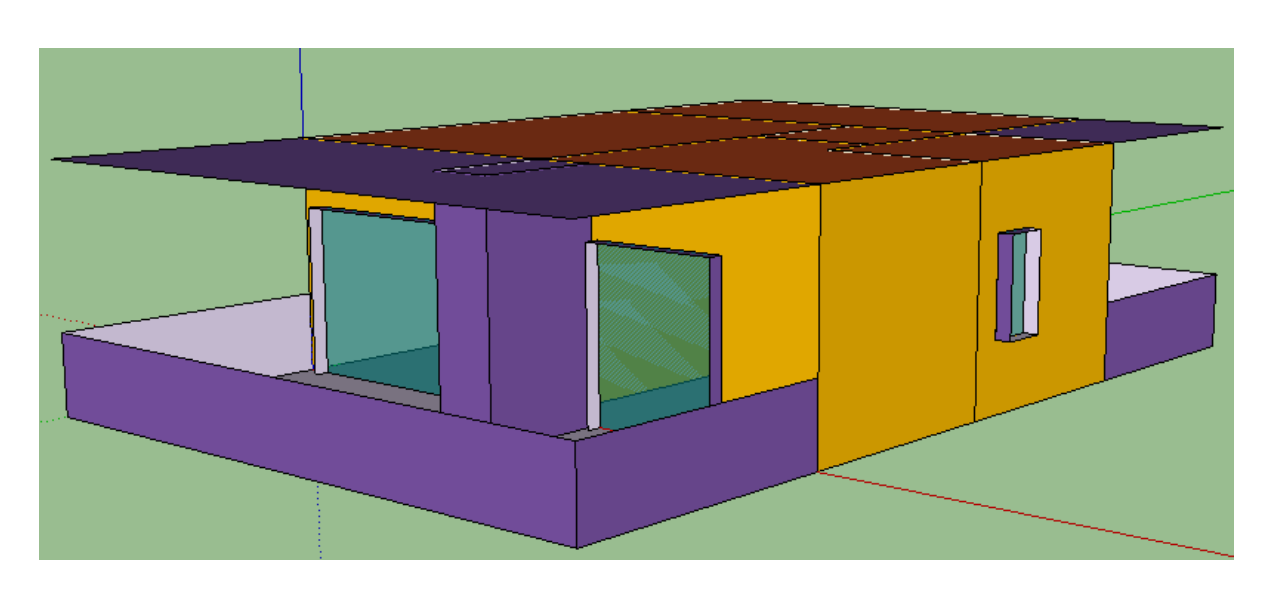

*FIGURE 3 3D MODEL OF THE BUILDING*

<span id="page-12-2"></span>[please enter manually a brief description of the model, considering that more detailed information will be entered in the following sections]

### <span id="page-12-1"></span>**3.1 General data of the building**

Please enter the following general information related to the building.

#### <span id="page-12-3"></span>**Table 3 General building inputs**

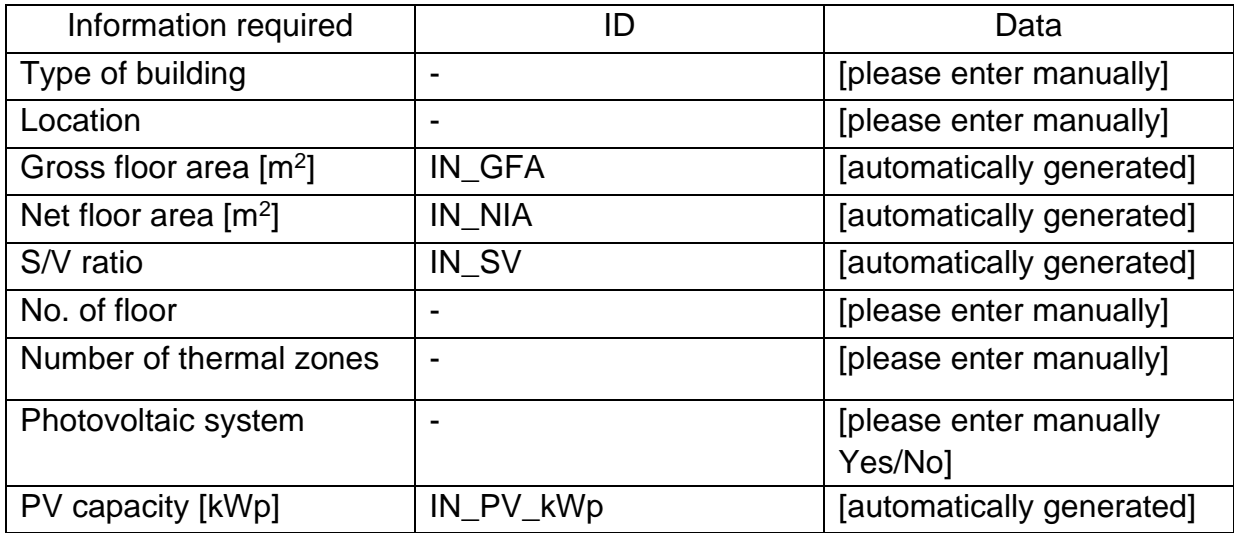

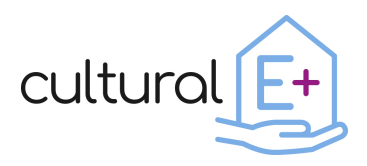

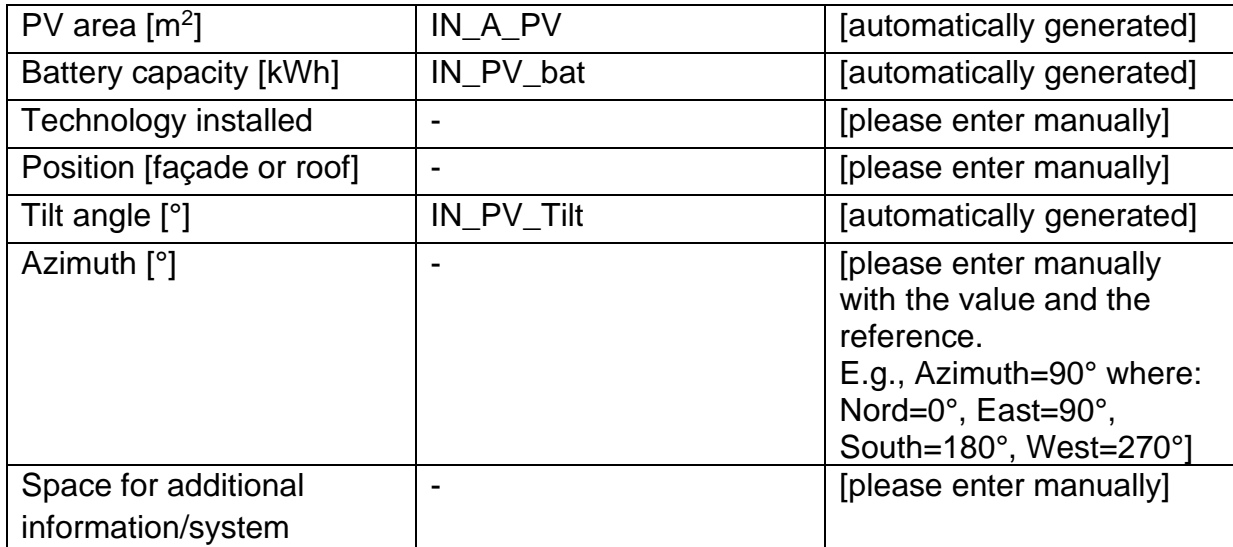

### <span id="page-13-0"></span>**3.2 Thermal zones**

Please fill in this table for the information related to the thermal zones. This information must be provided for each thermal zone.

#### <span id="page-13-1"></span>**Table 4 Thermal zone inputs**

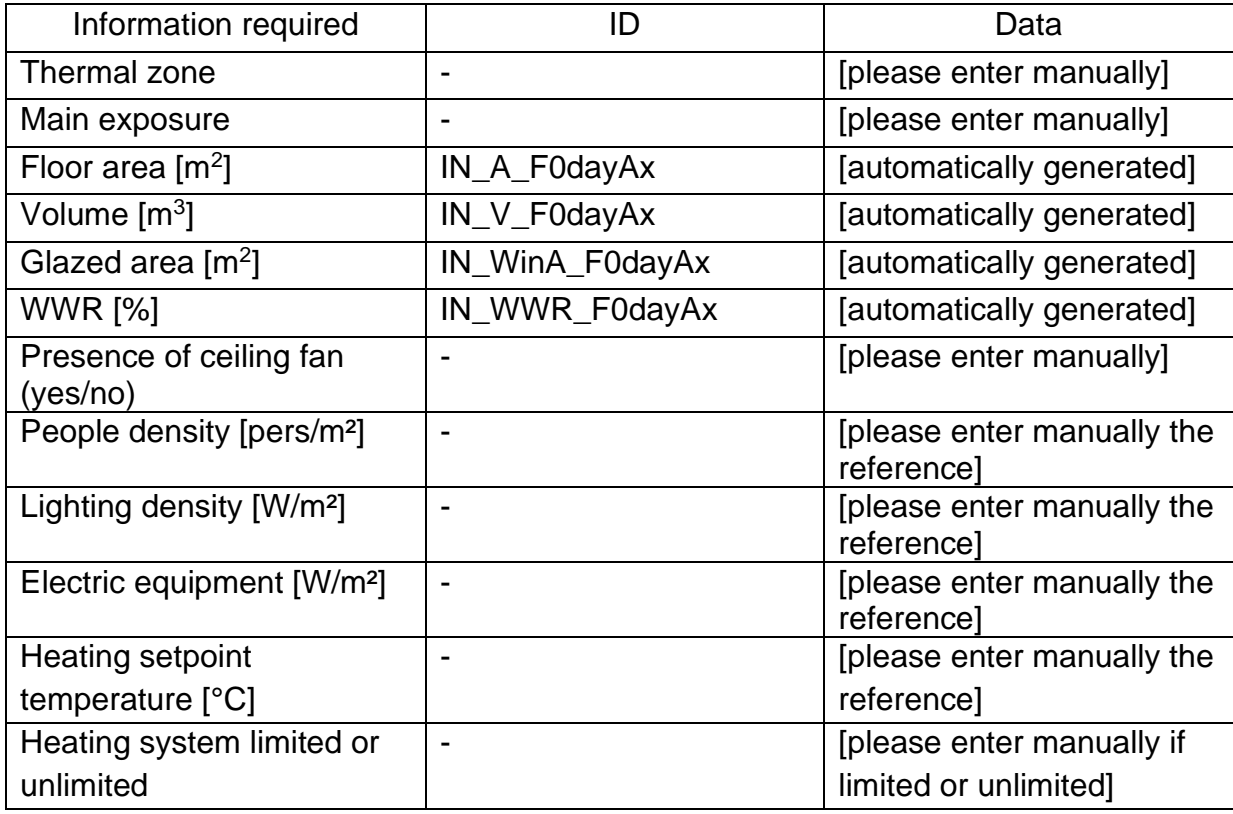

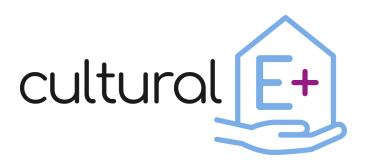

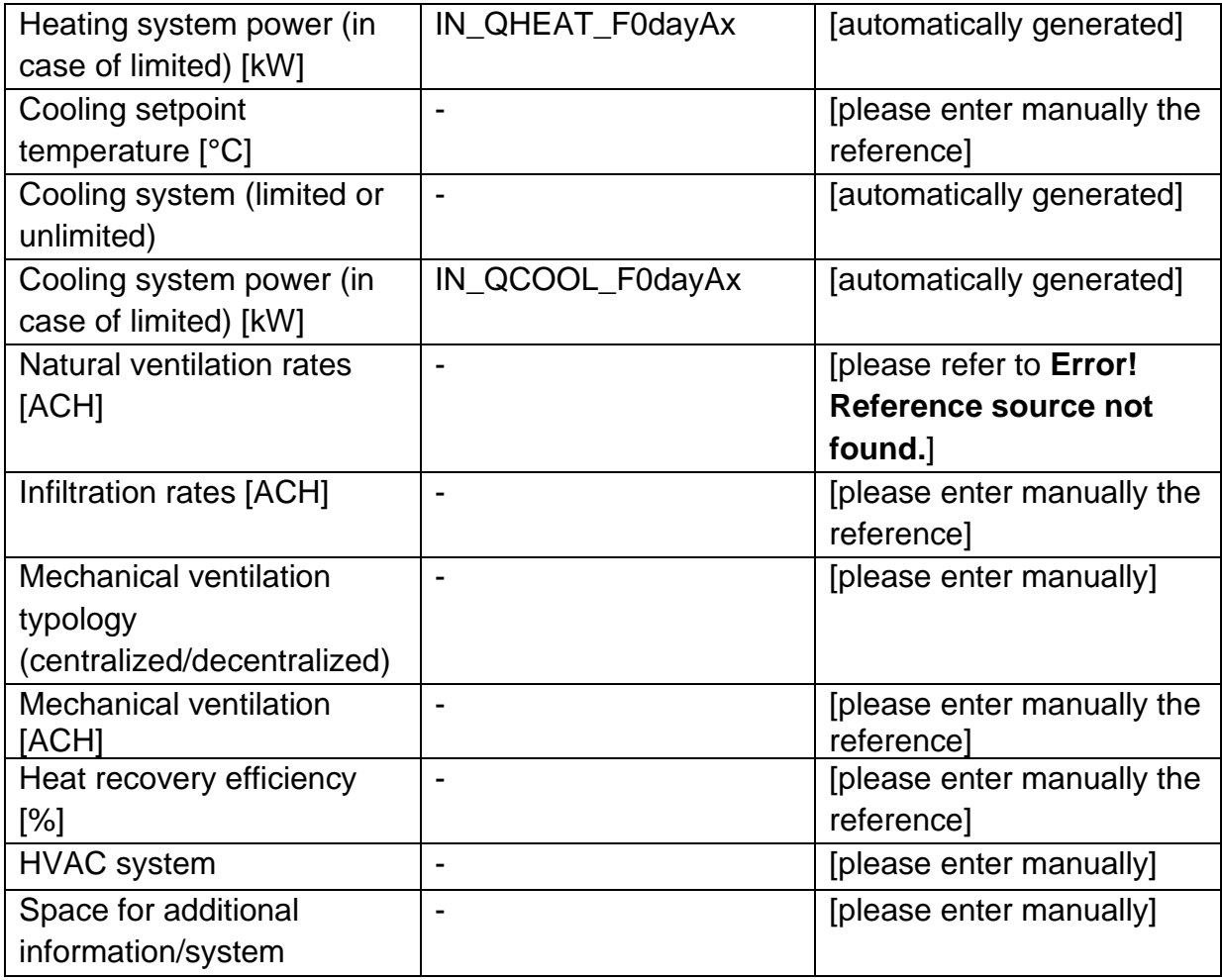

Please fill in this table with the general information required on the internal gains.

#### <span id="page-14-0"></span>**Table 5 Internal gains**

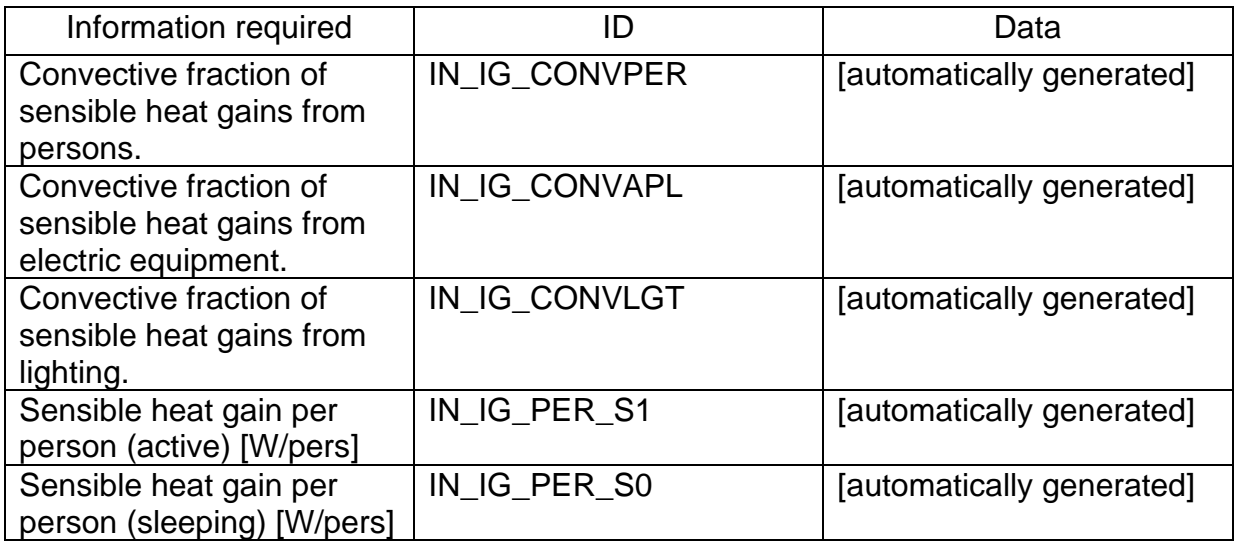

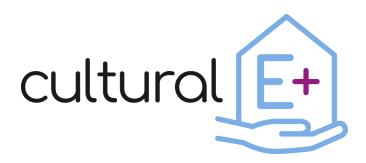

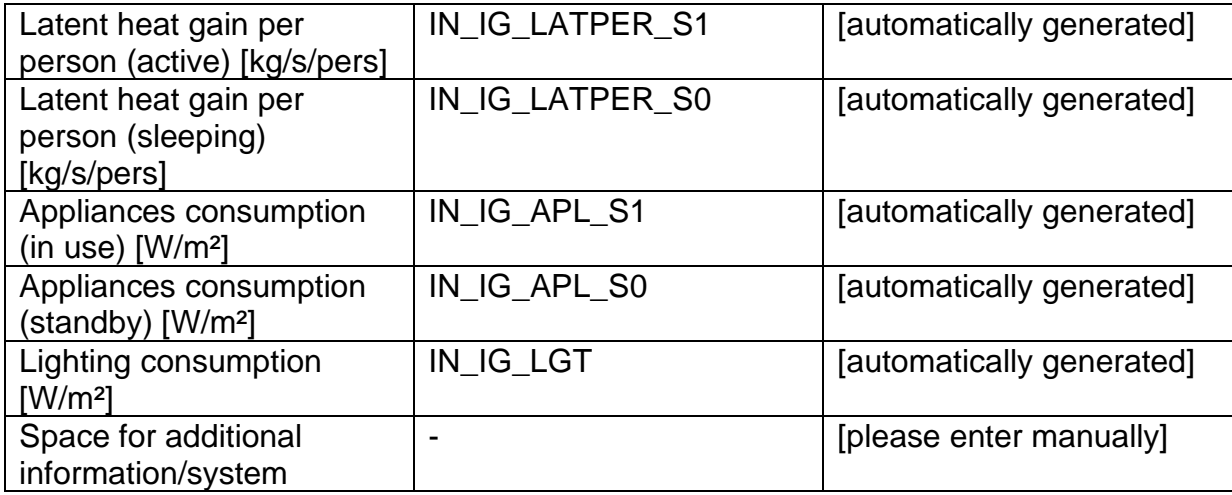

[Please enter manually the heating setpoint schedule chart if you think it might be interesting].

<span id="page-15-0"></span>*FIGURE 4 HEATING SETPOINT SCHEDULE APPLIED IN THE SIMULATIONS.*

[Please enter manually the cooling setpoint schedule chart if you think it might be interesting].

<span id="page-15-1"></span>*FIGURE 5 COOLING SETPOINT SCHEDULE APPLIED IN THE SIMULATIONS.*

[Please enter manually the occupancy schedule chart if you think it might be interesting].

<span id="page-15-2"></span>*FIGURE 6 OCCUPANCY SCHEDULE APPLIED IN THE SIMULATIONS.*

[Please enter manually the lighting schedule chart if you think it might be interesting].

<span id="page-15-3"></span>*FIGURE 7 LIGHTING SCHEDULE APPLIED IN THE SIMULATIONS.*

[Please enter manually the appliances schedule chart if you think it might be interesting].

<span id="page-15-4"></span>*FIGURE 8 APPLIANCES SCHEDULE APPLIED IN THE SIMULATIONS.*

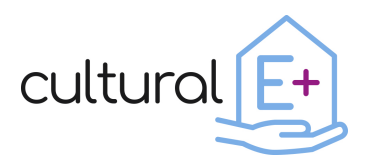

### <span id="page-16-0"></span>**3.3 Building envelope**

### <span id="page-16-1"></span>**3.3.1 Opaque envelope components**

Please fill in the following table with the information related to the opaque envelope components. Please enter manually the entire table except for the section "U-value [W/m²K]" which will be generated automatically.

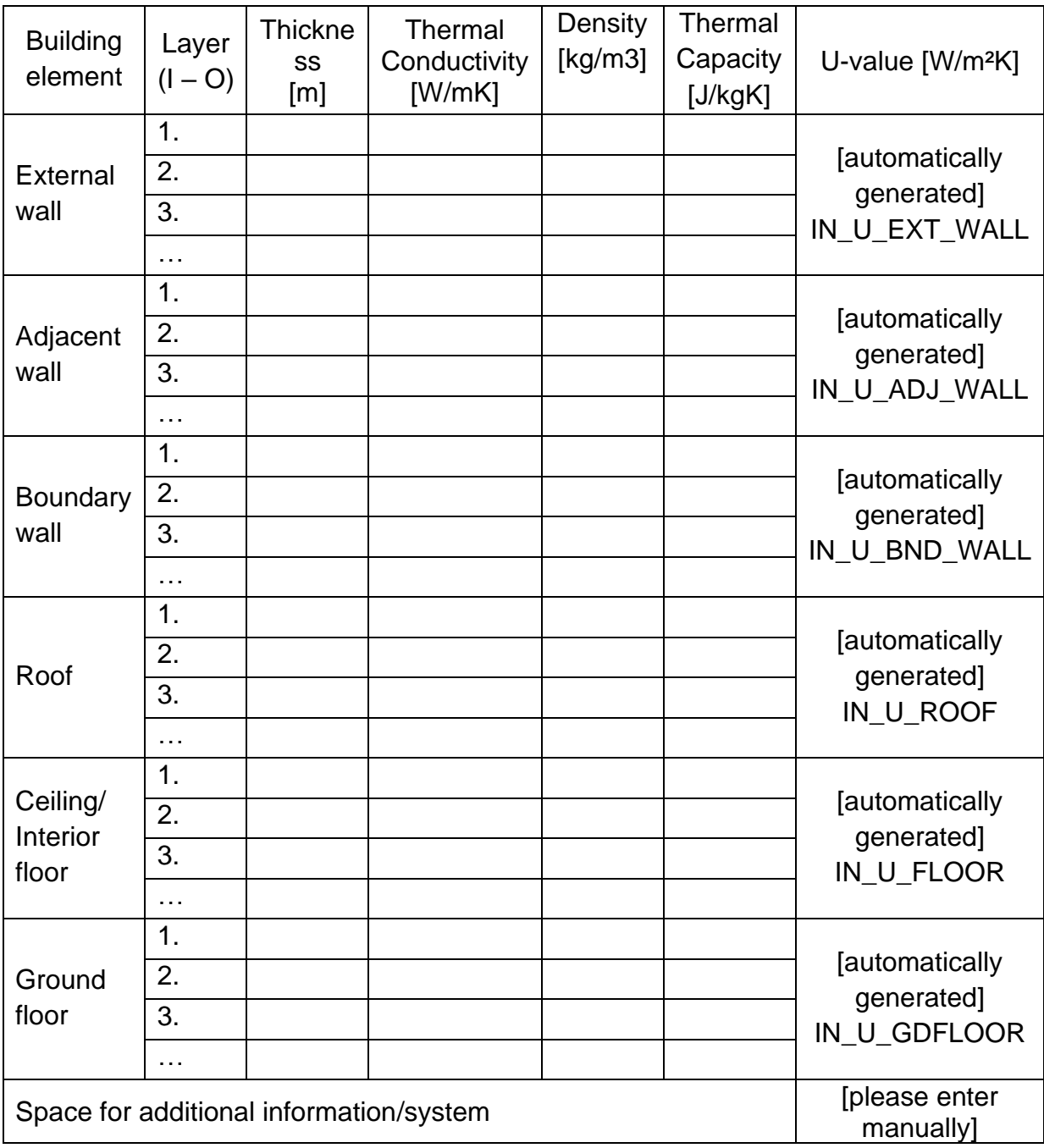

#### <span id="page-16-2"></span>**Table 6 Opaque envelope inputs**

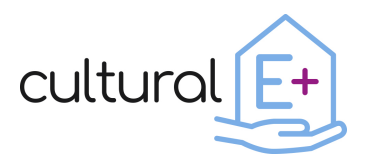

### <span id="page-17-0"></span>**3.3.2 Glazed envelope components**

For each thermal zone, please fill in the following tables with the information related to the glazed envelope components. In addition, if there are different windows in your thermal zone, please fill in for each window typology.<sup>5</sup>

#### <span id="page-17-1"></span>**Table 7 Glazed envelope inputs.**

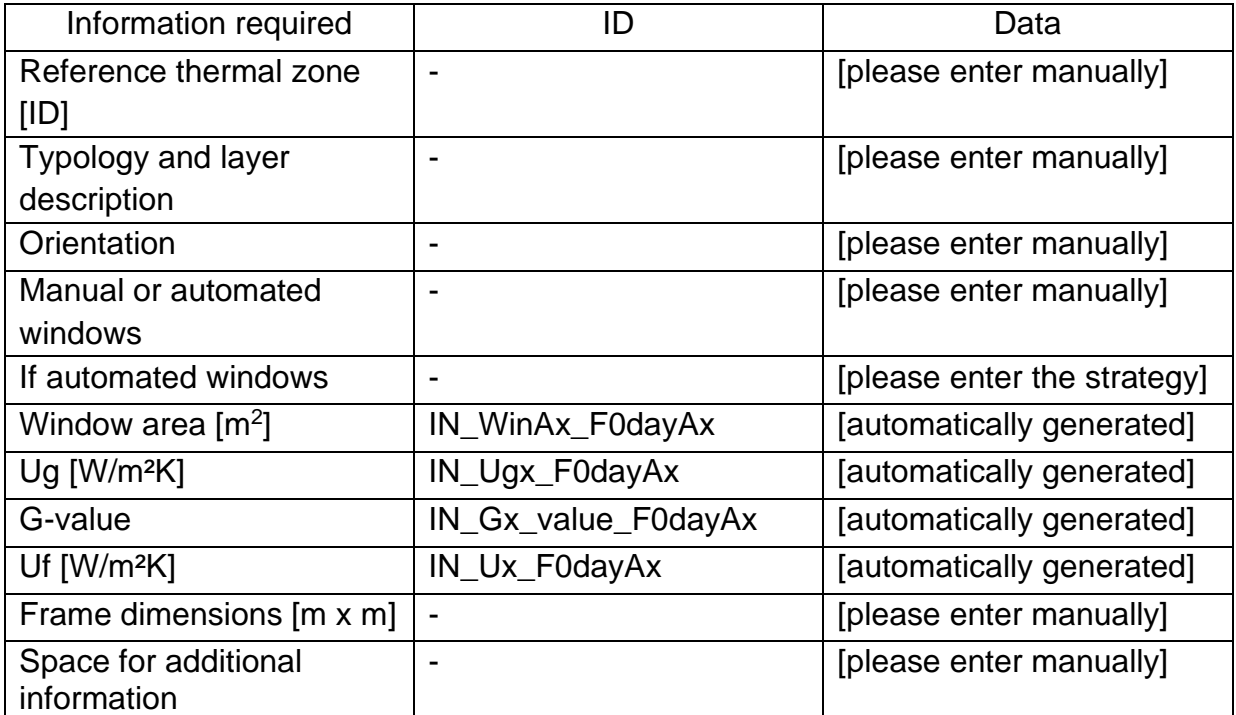

| Information required   | D               | Data                      |
|------------------------|-----------------|---------------------------|
| Presence of shading    |                 | [please enter manually]   |
| (yes/no)               |                 |                           |
| Typology of shading    | -               | [please enter manually]   |
| Application of shading |                 | [please enter manually]   |
| (external or internal) |                 |                           |
| Slat angle             |                 | [please enter manually]   |
| Solar reflectance      | IN_SRIx_F0dayAx | [automatically generated] |
| Manual or automated    |                 | [please enter manually]   |
| shading                |                 |                           |

<sup>5</sup> Please note that in **Error! Reference source not found.**, **Error! Reference source not found.**, [Table](#page-18-1) [9,](#page-18-1) the symbol [x] near the first part of the ID (e.g., IN\_WinA**x,** IN\_WIN\_OF**x**, IN\_SHD**x** etc.) indicates the number of that specific window (e.g., IN\_WinA**01,** IN\_WIN\_OF**01**, IN\_SHD**01** etc.), in case you are considering different windows in your thermal zone.

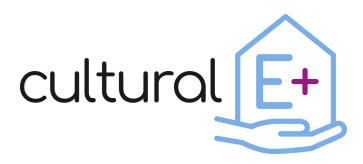

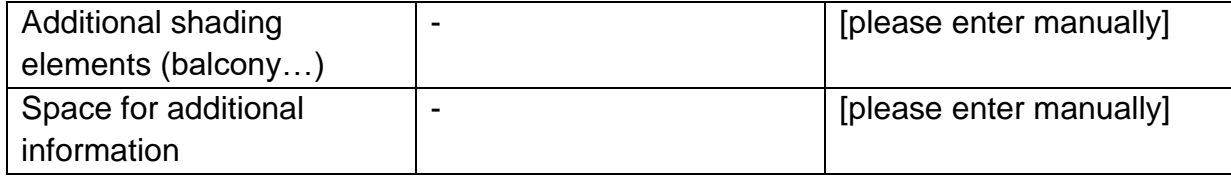

For automated windows, please enter the table with the strategy.

#### <span id="page-18-0"></span>**Table 8 Ventilation strategy**

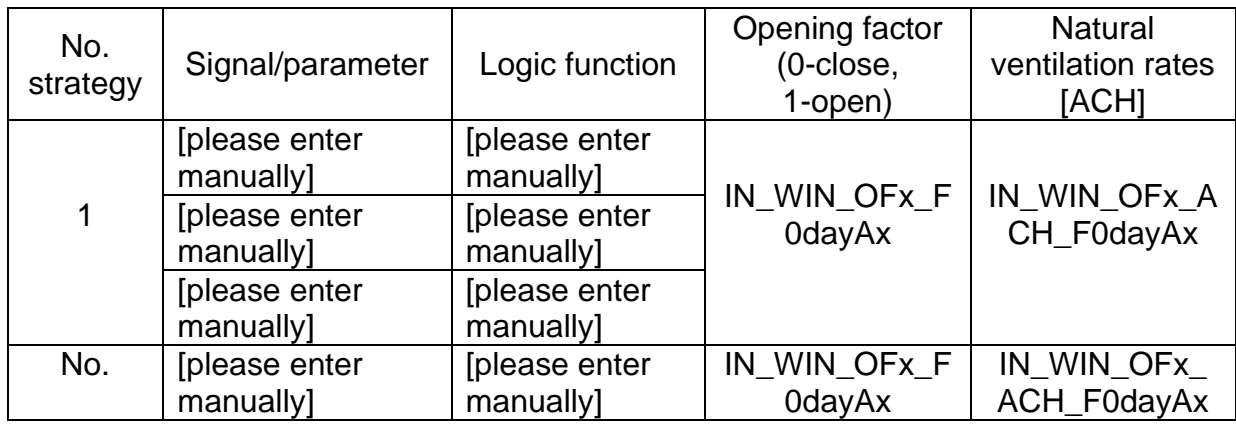

For automated shadings, please enter the table with the strategy.

#### <span id="page-18-1"></span>**Table 9 Shading strategy.**

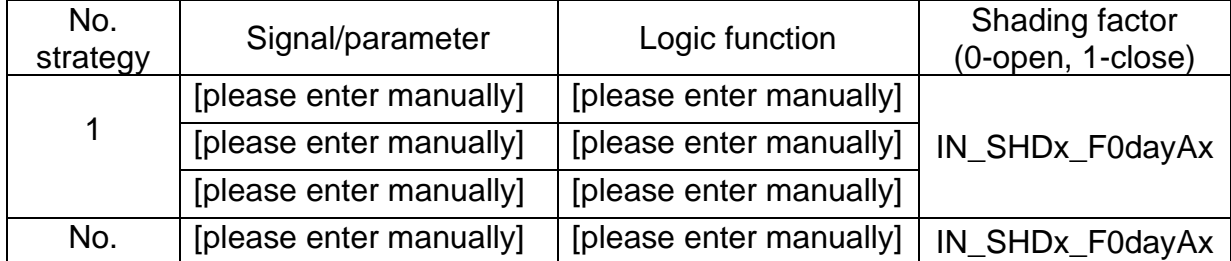

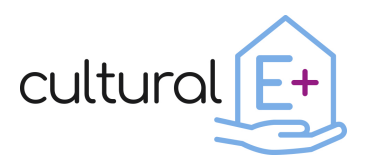

### <span id="page-19-0"></span>**3.4 Climate Data**

The weather conditions of a location play an important role in the energy performance of a building. In the next subsections, some results in terms of outdoor air temperature, global horizontal irradiance, and relative humidity, are presented.

### <span id="page-19-1"></span>**3.4.1 Dry Bulb temperature**

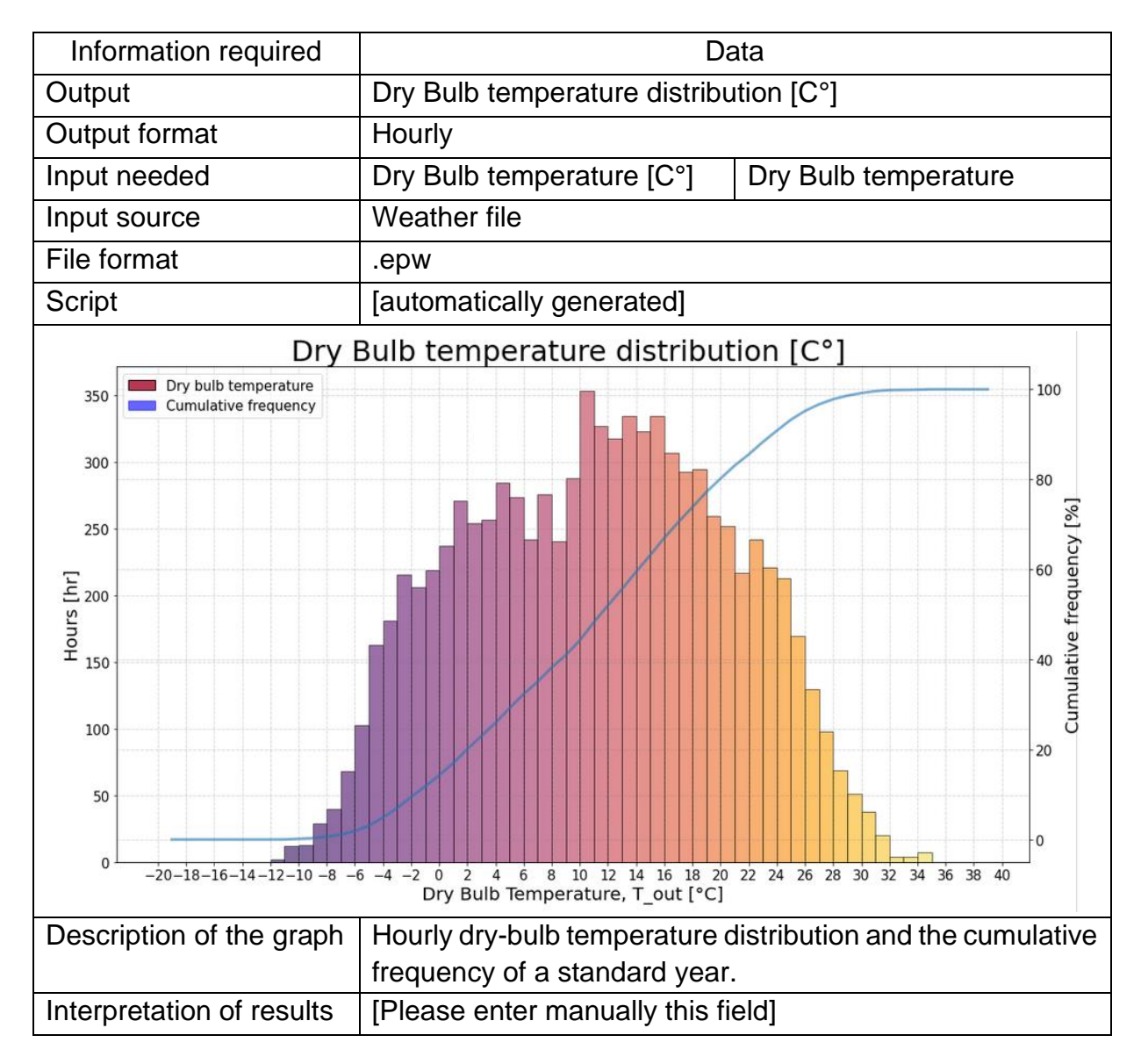

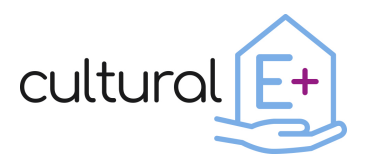

### <span id="page-20-0"></span>**3.4.2 Global Horizontal Irradiance**

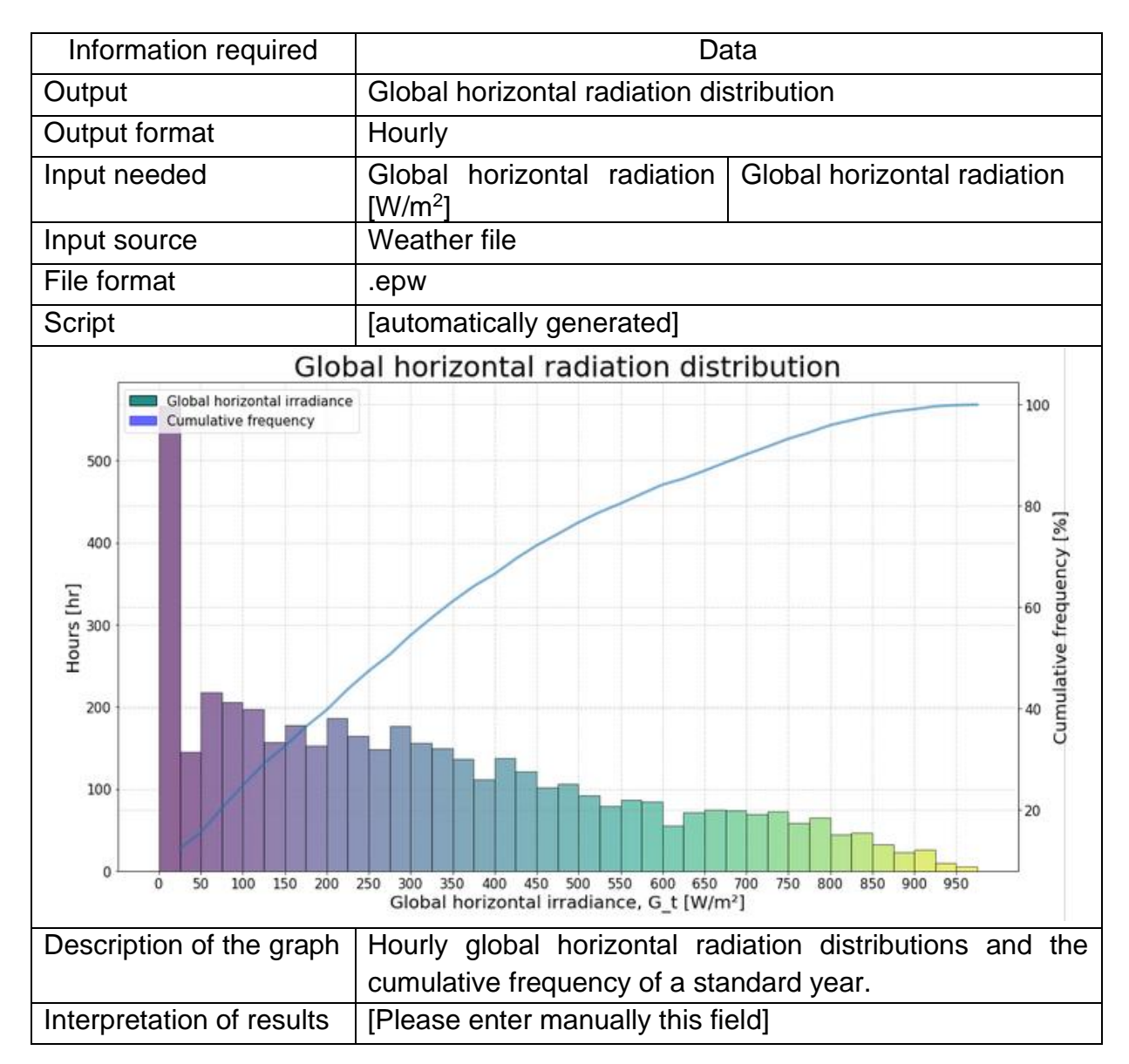

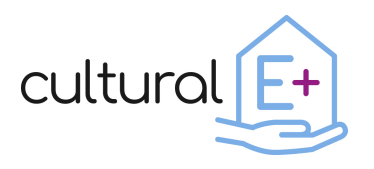

### <span id="page-21-0"></span>**3.4.3 Relative humidity**

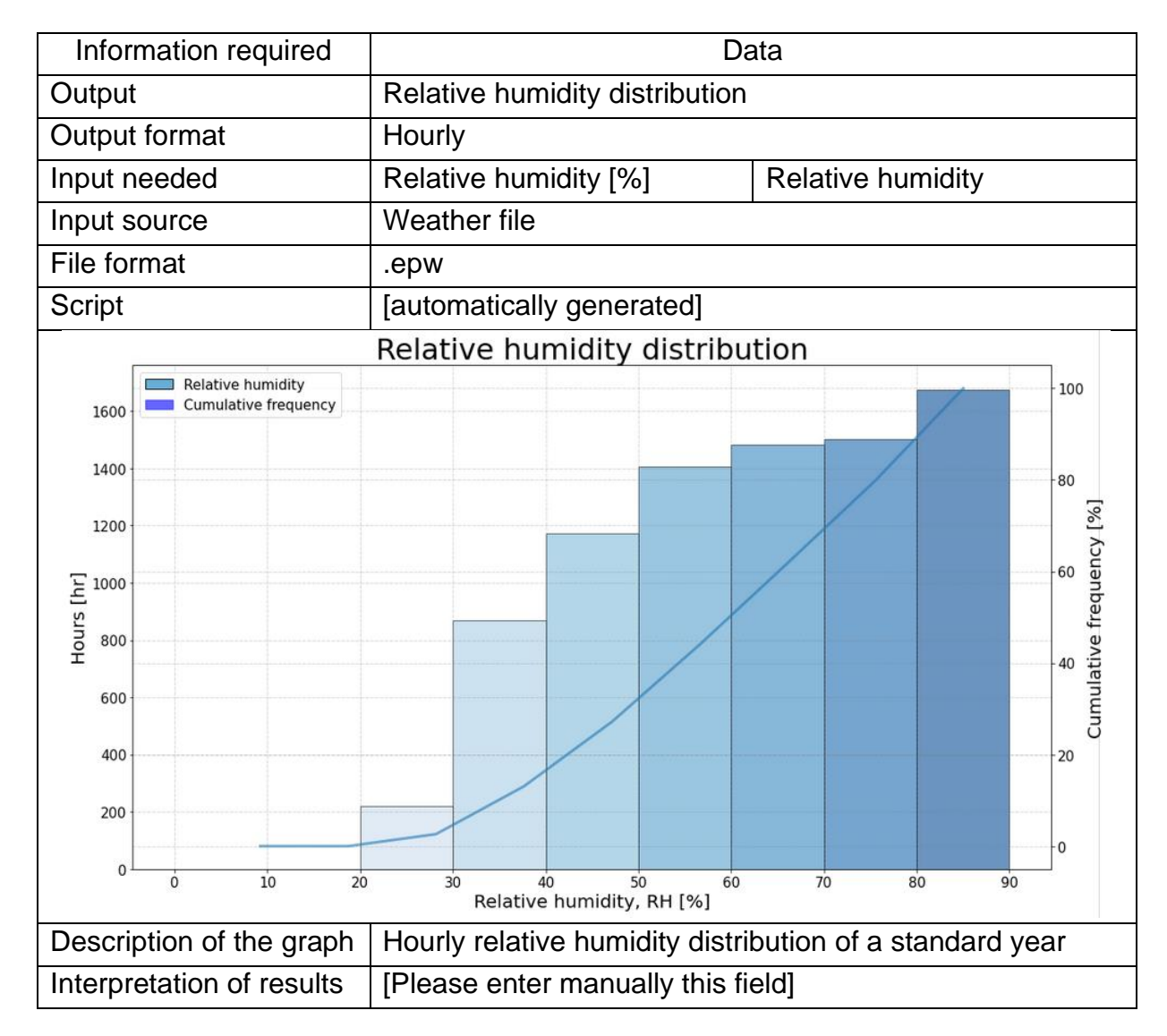

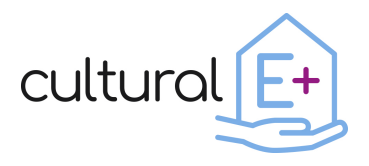

### <span id="page-22-0"></span>**4 Output**

This section presents the main results in terms of energy and comfort necessary to evaluate the performance of the building. As mentioned in the introduction, all the significant graphs have been organized by card.

### <span id="page-22-1"></span>**4.1 Energy Output**

This section shows the main results in terms of energy balance of the building, energy consumption considering the total energy use of the house and overall heating load considering an ideal heating and/or cooling system. It also gives information on the use of renewable energy in case a photovoltaic system has been installed in the building.

### <span id="page-22-2"></span>**4.1.1 Monthly energy balance for a single zone**

It generates as many graphs as the number of thermal zones.

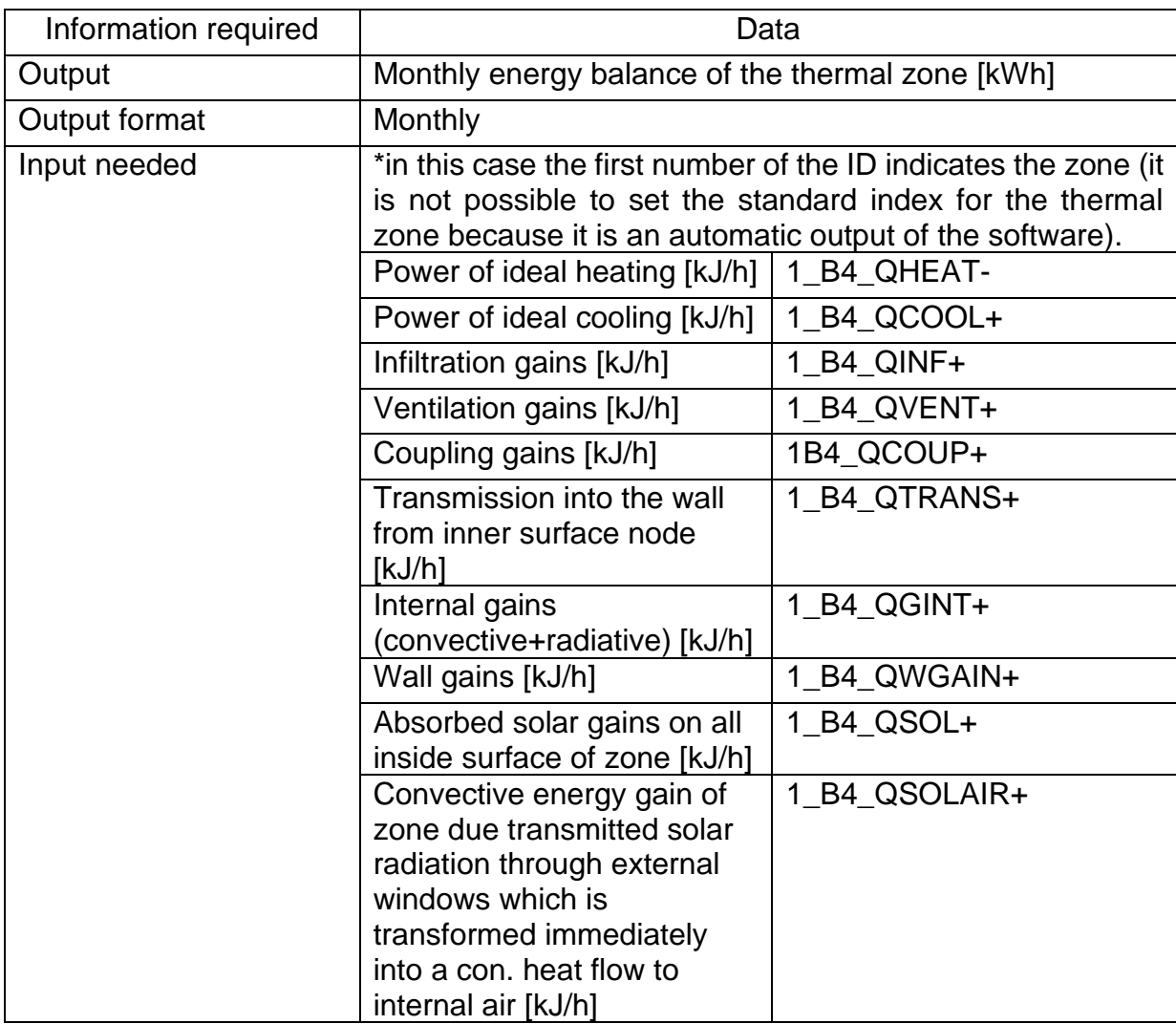

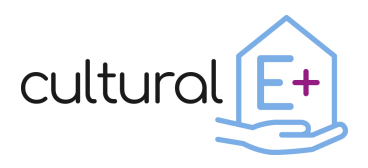

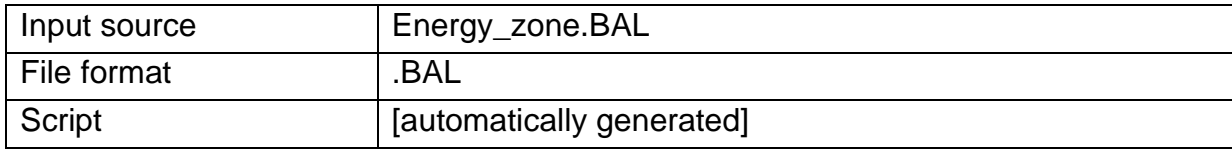

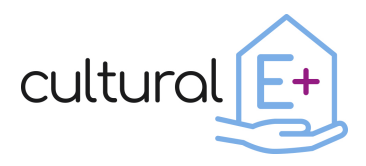

### **Deliverable n. D4.2 Data visualization library**

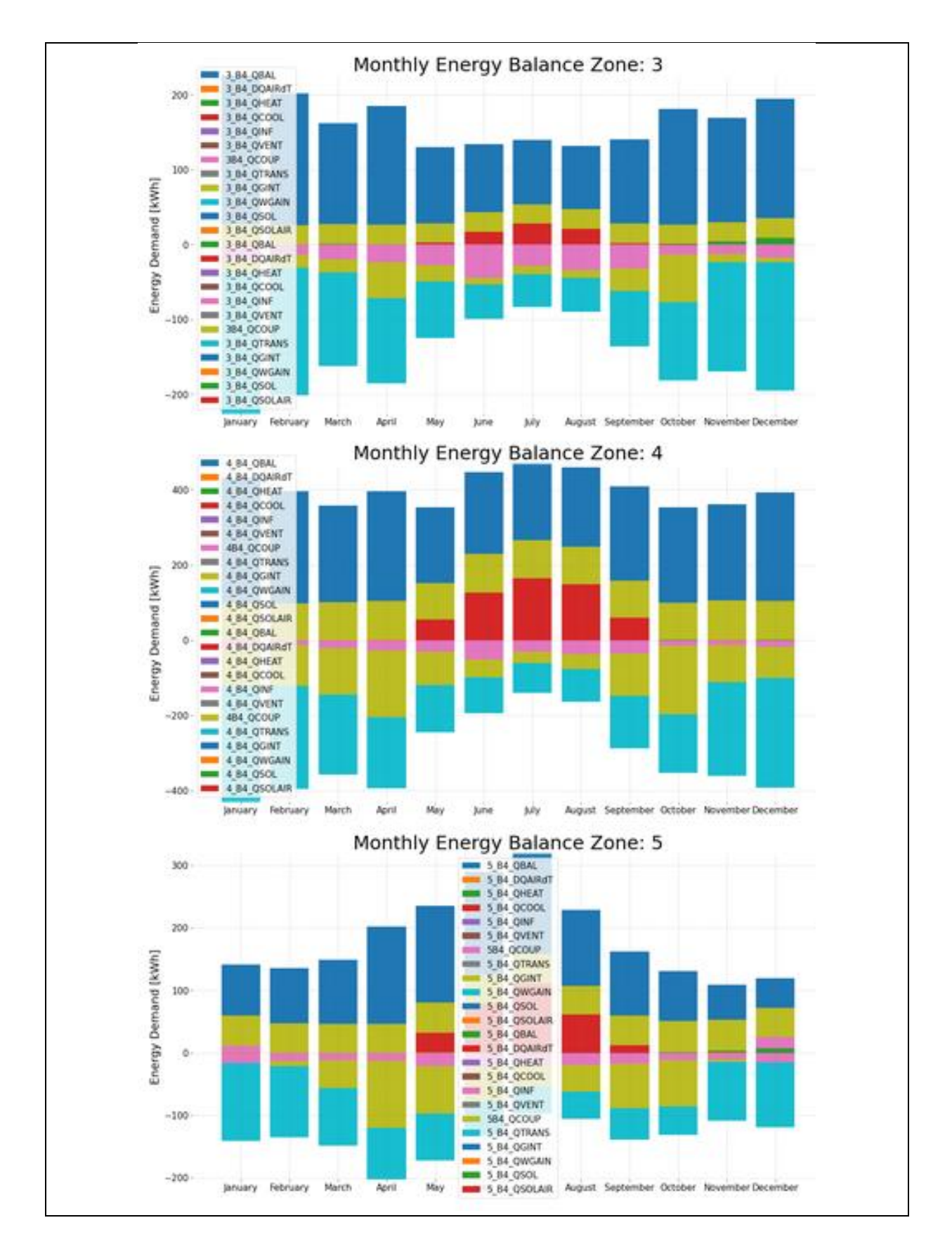

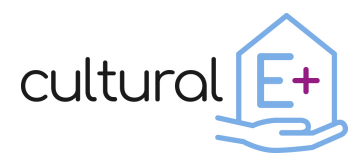

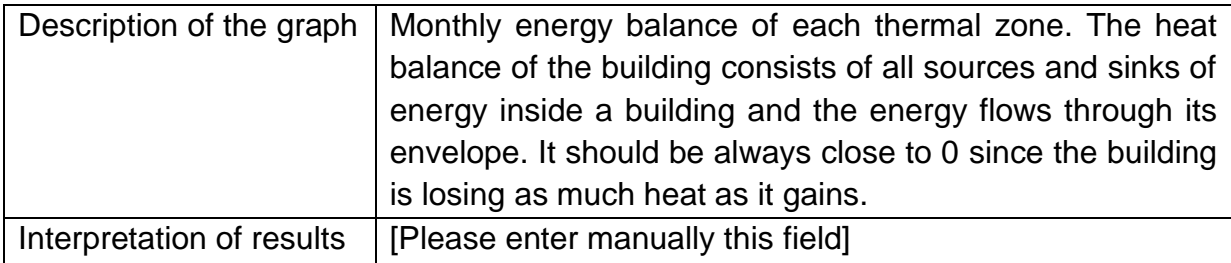

### <span id="page-25-0"></span>**4.1.2 Annual energy balance for all zones**

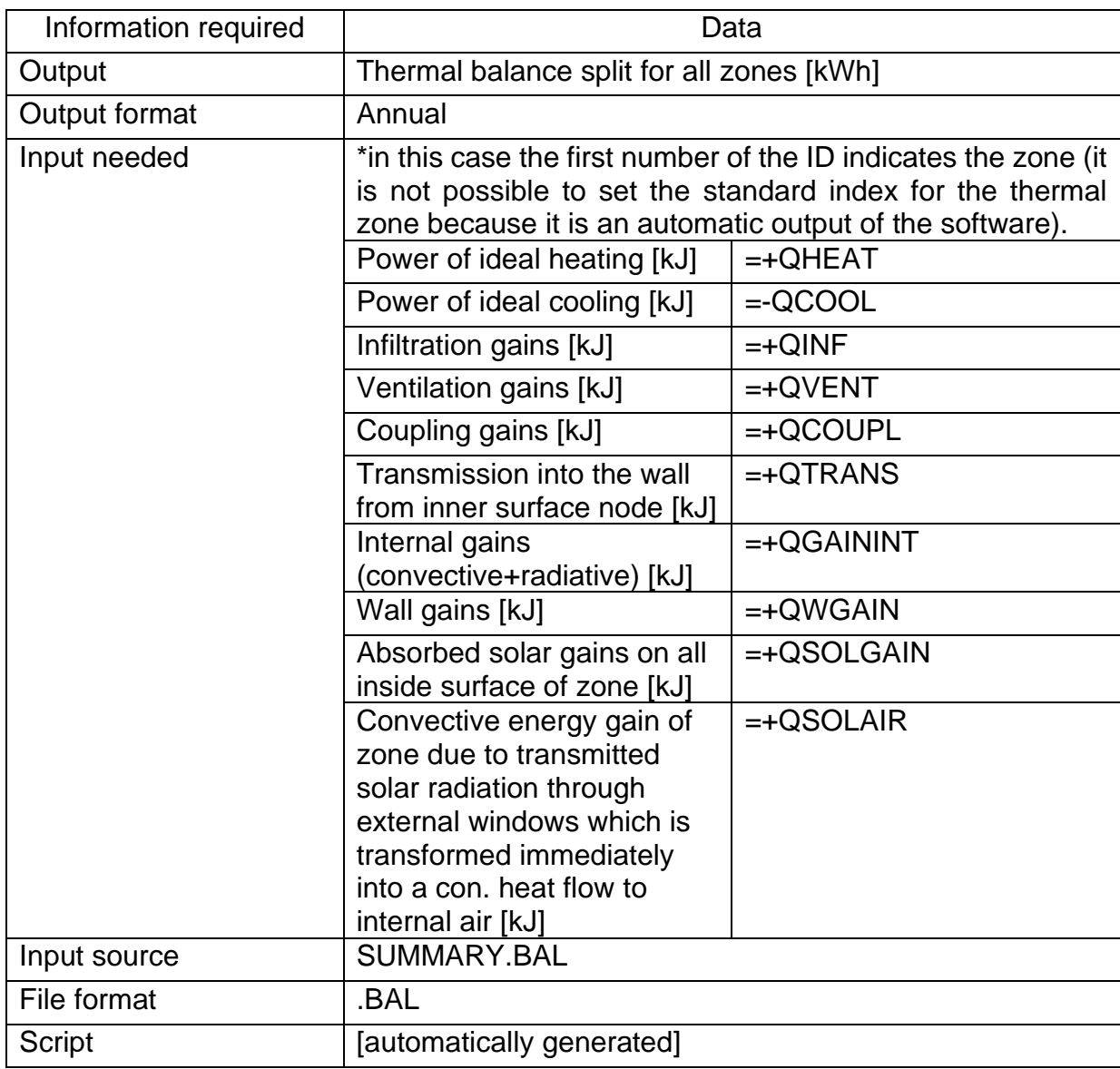

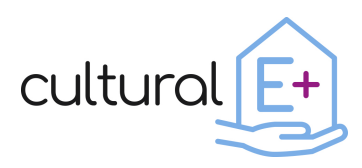

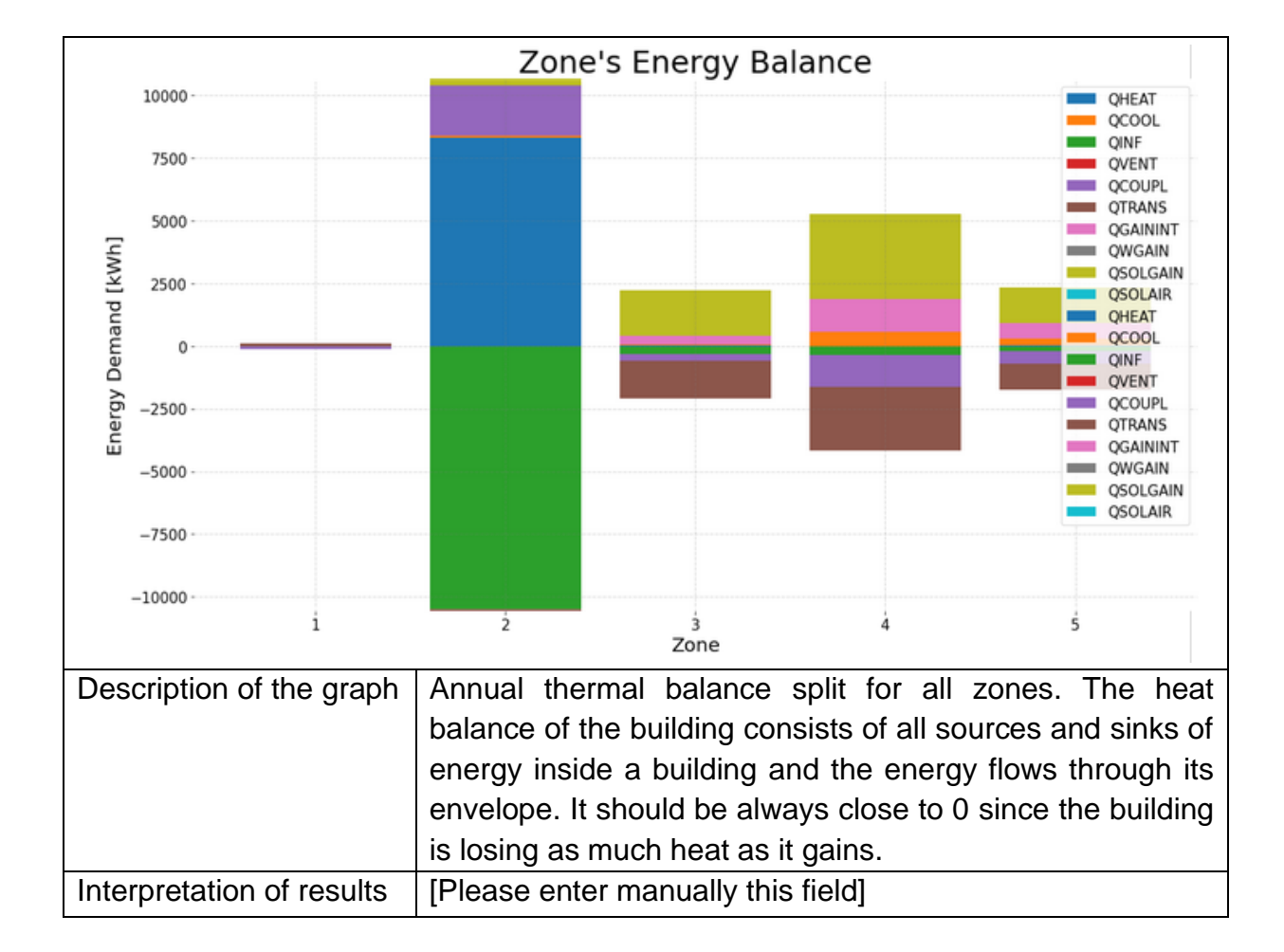

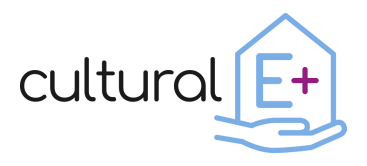

### <span id="page-27-0"></span>**4.1.3 Monthly energy consumption**

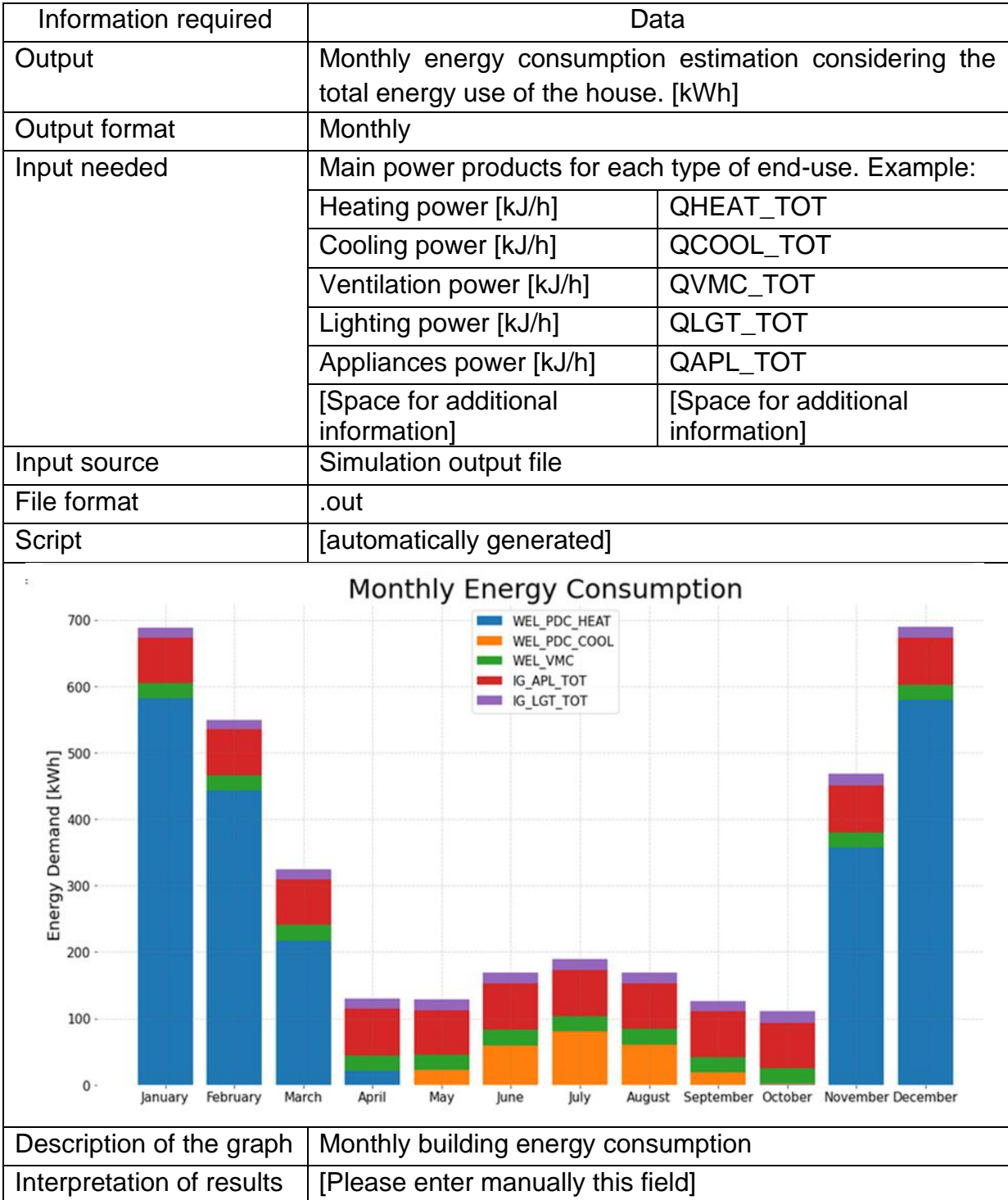

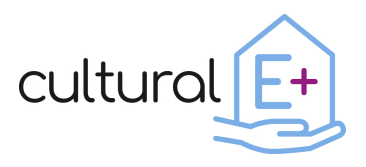

### <span id="page-28-0"></span>**4.1.4 Self-consumption and Self-sufficiency**

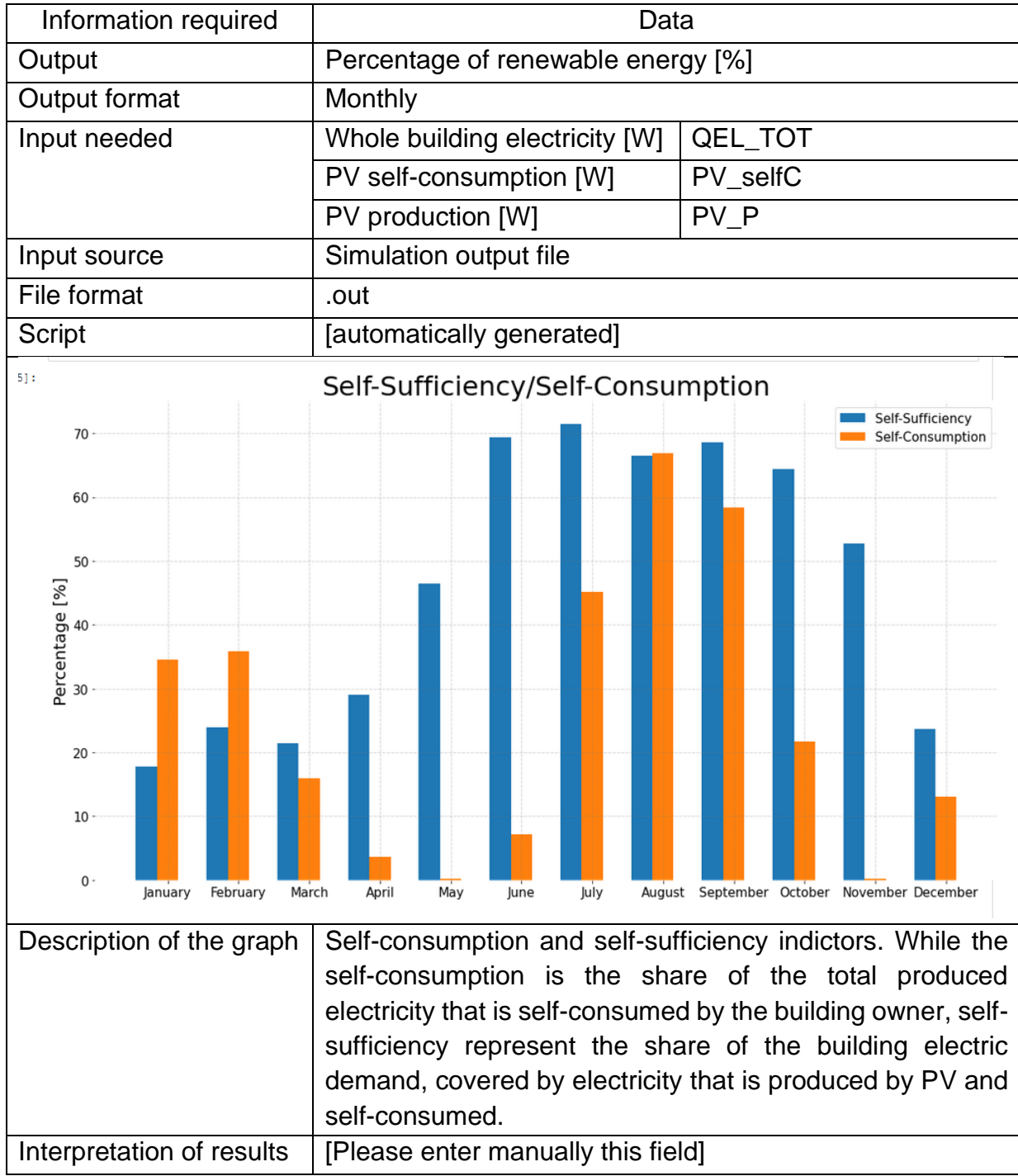

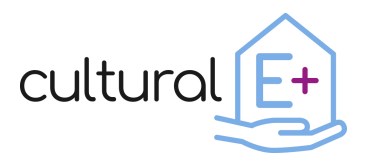

### <span id="page-29-0"></span>**4.1.5 Cumulative ideal loads Heating Rate**

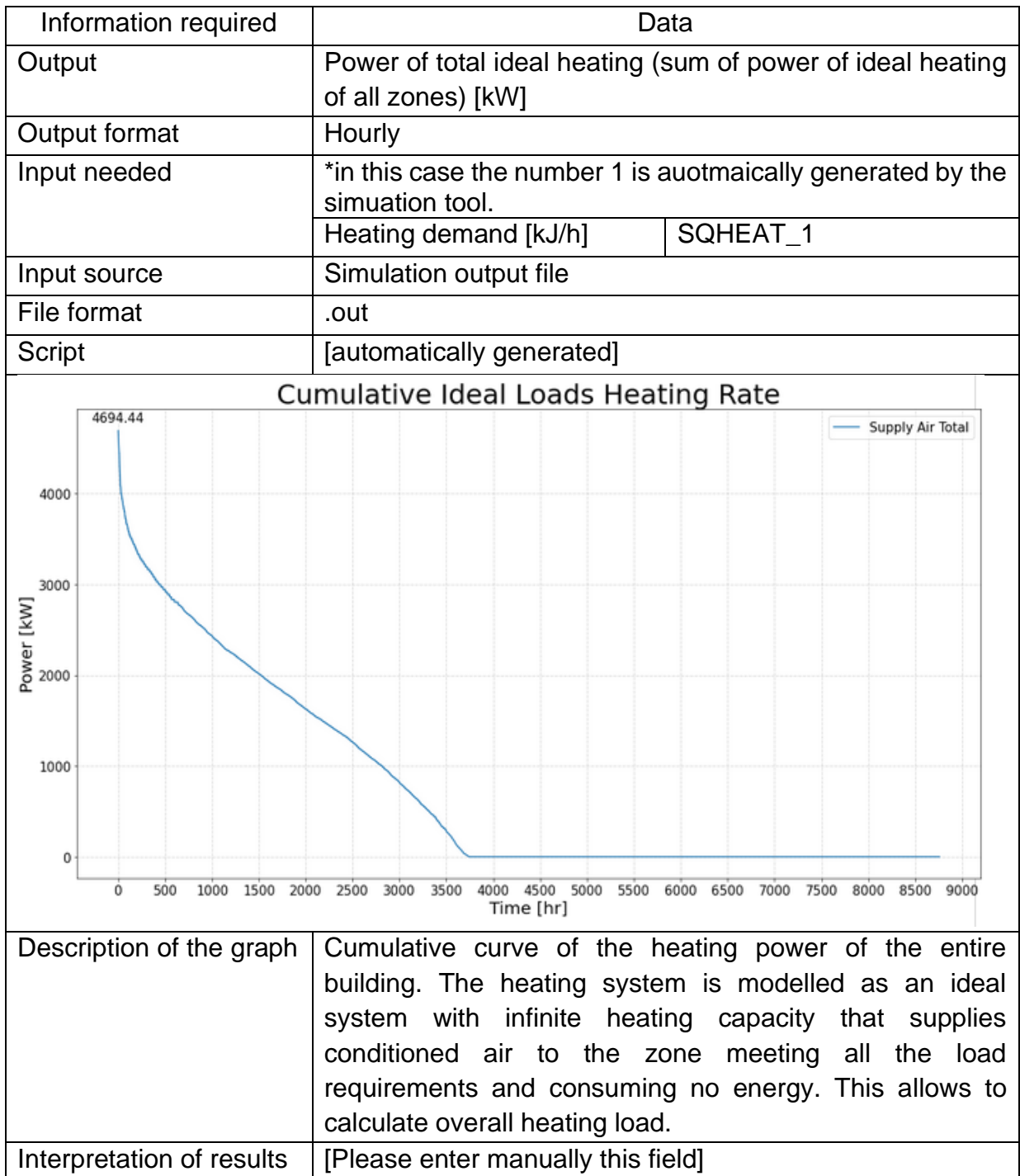

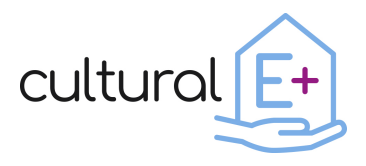

### <span id="page-30-0"></span>**4.1.6 Cumulative ideal loads Cooling Rate**

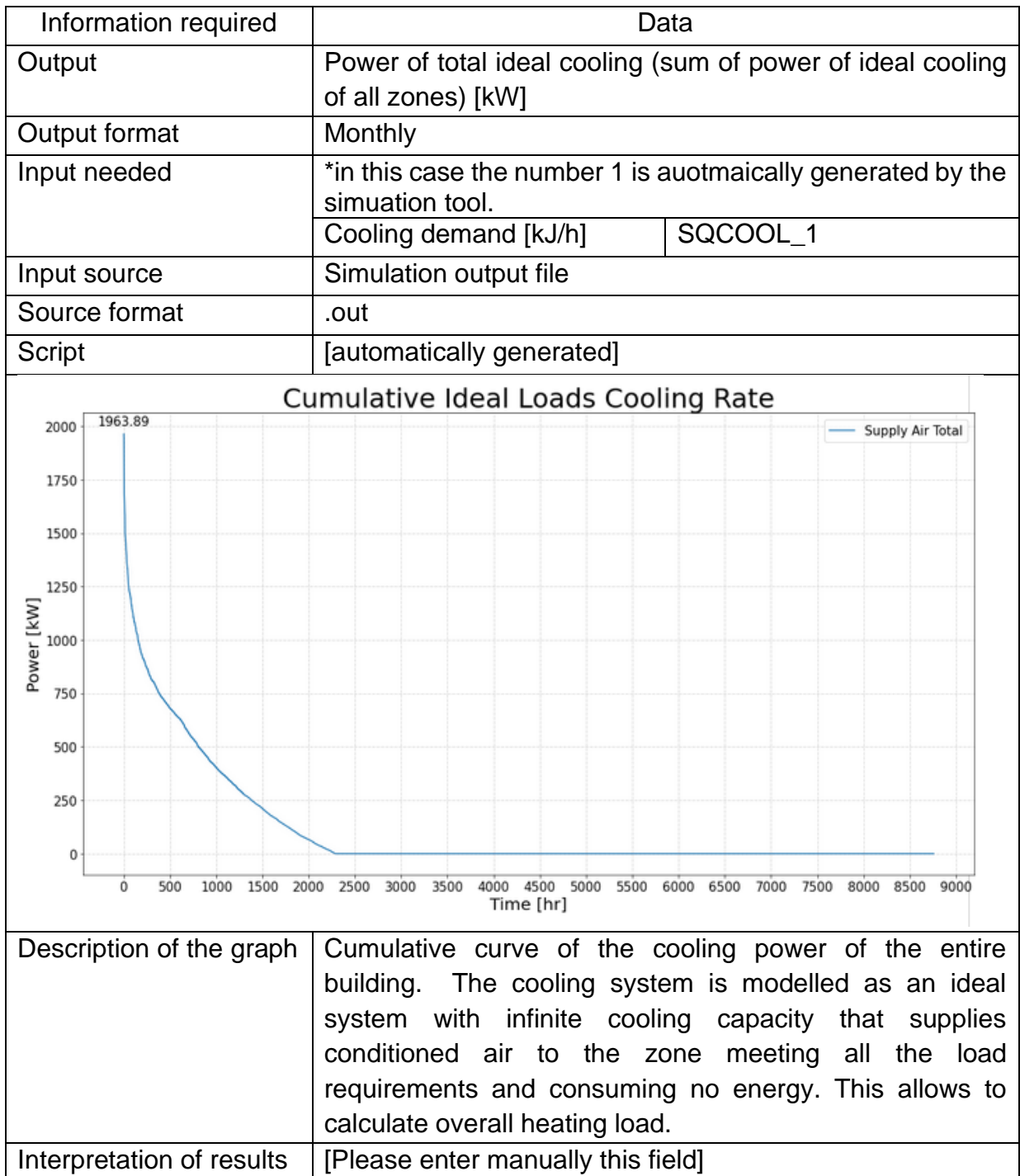

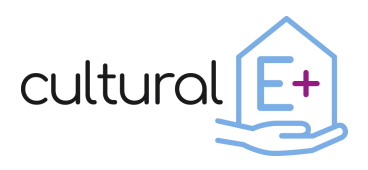

### <span id="page-31-0"></span>**4.2 Comfort Output**

This section has been organized to show the main results in terms of thermal comfort, visual comfort and IAQ. For each group of output, you will be asked to enter the results for each thermal zone. If you think it is useful to assess the comfort in only some areas of the building or only in one, enter the results only for those useful for your evaluation.

### <span id="page-31-1"></span>**4.2.1 Thermal comfort**

### *4.2.1.1 Mean indoor temperature*

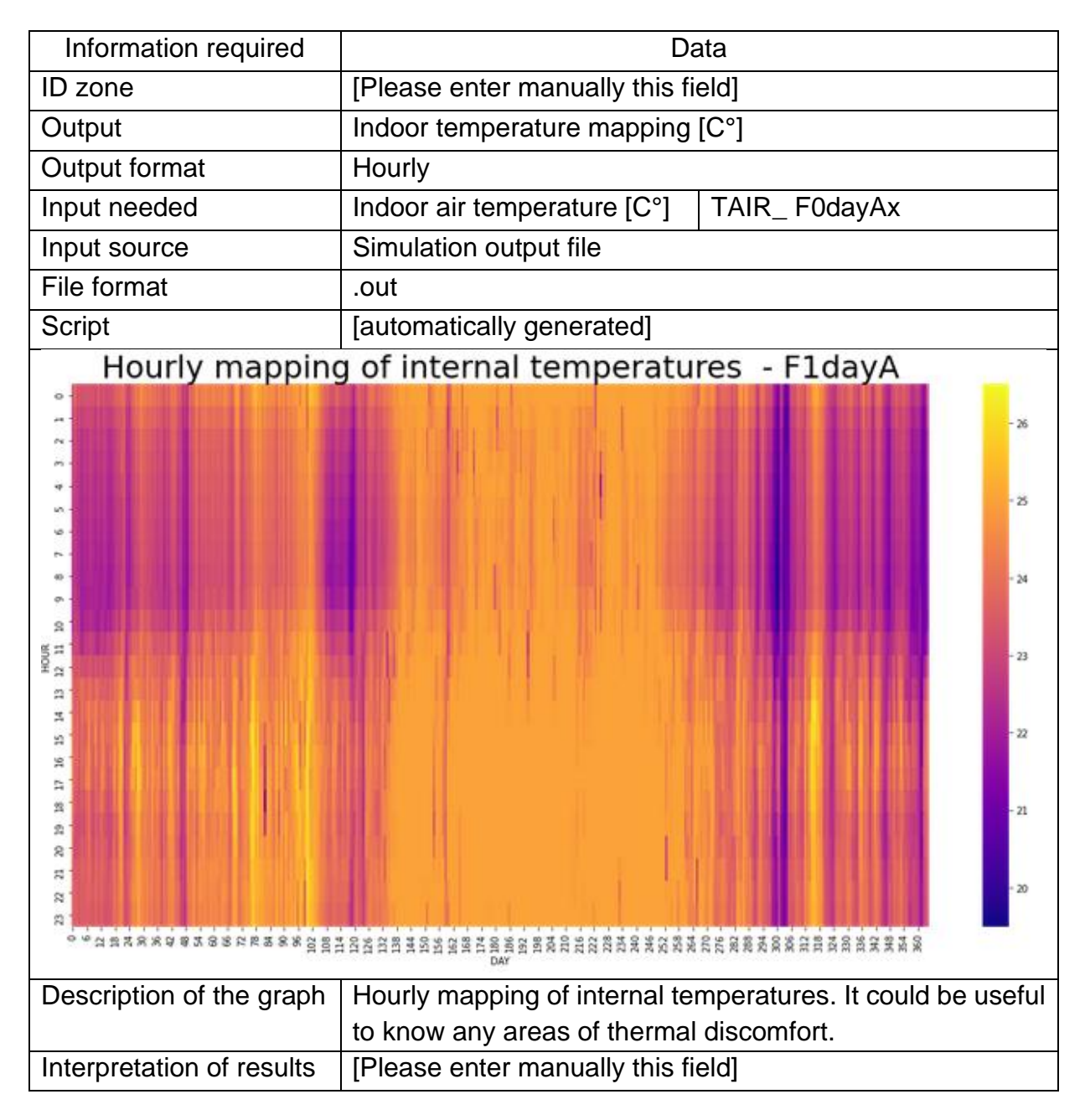

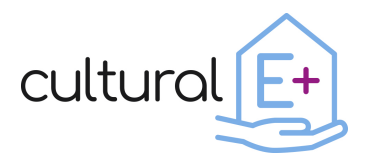

### *4.2.1.2 Psychrometric graph*

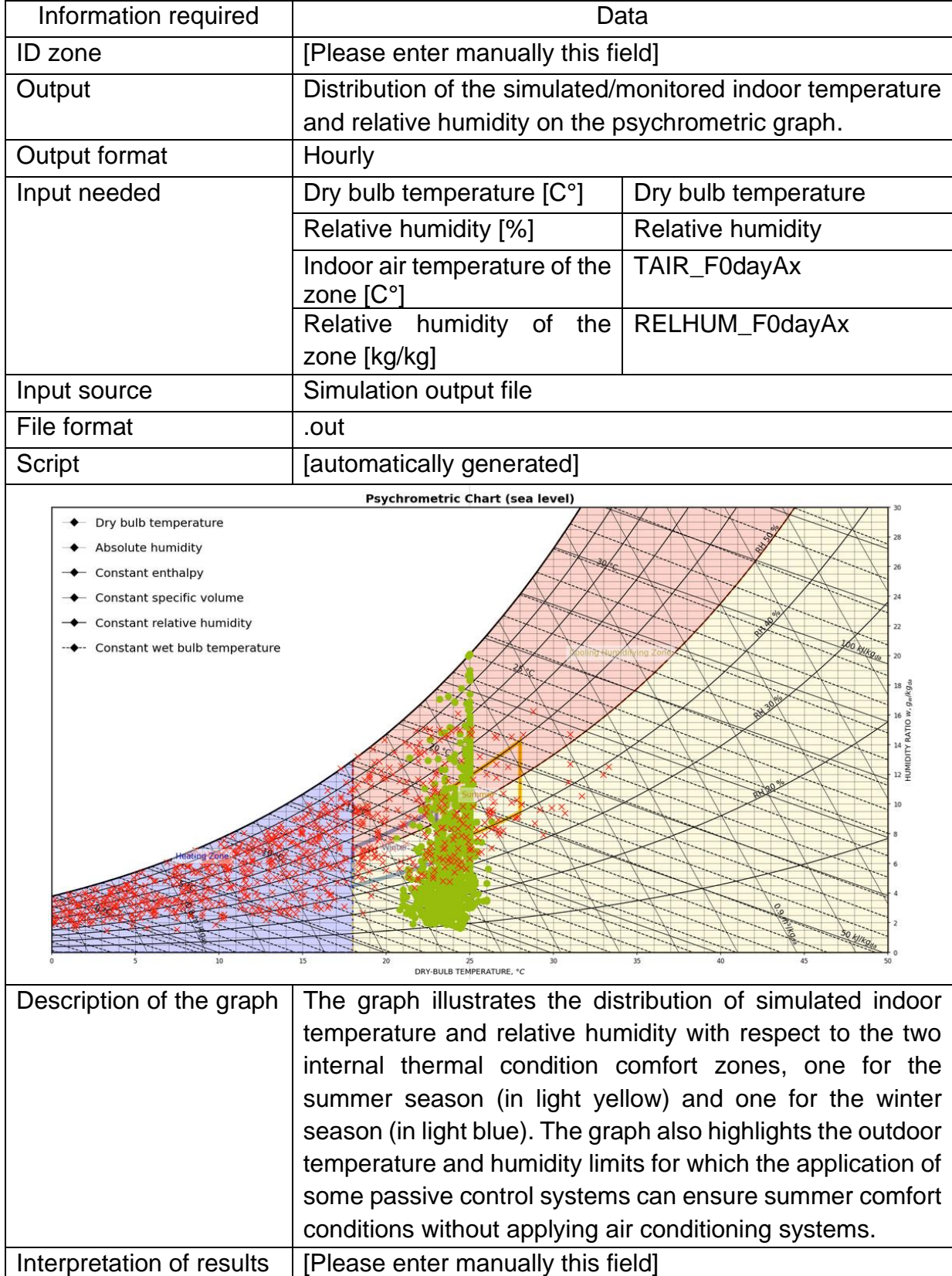

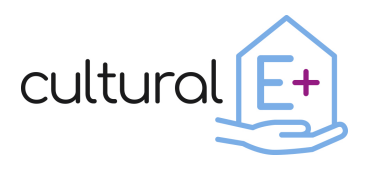

### <span id="page-33-0"></span>**4.2.2 Indoor air quality**

In order to assess the air quality of the building during the occupied time, considering the occupants as one of the main pollution sources, the level of the  $CO<sub>2</sub>$  concentration generated by the occupants, need to be calculated. The limits for indoor CO<sup>2</sup> concentrations leading to the four IAQ categories have been calculated in accordance with the standard EN 16798-1: 2019<sup>6</sup>.

### *4.2.2.1 IAQ categories for non-adapted persons*

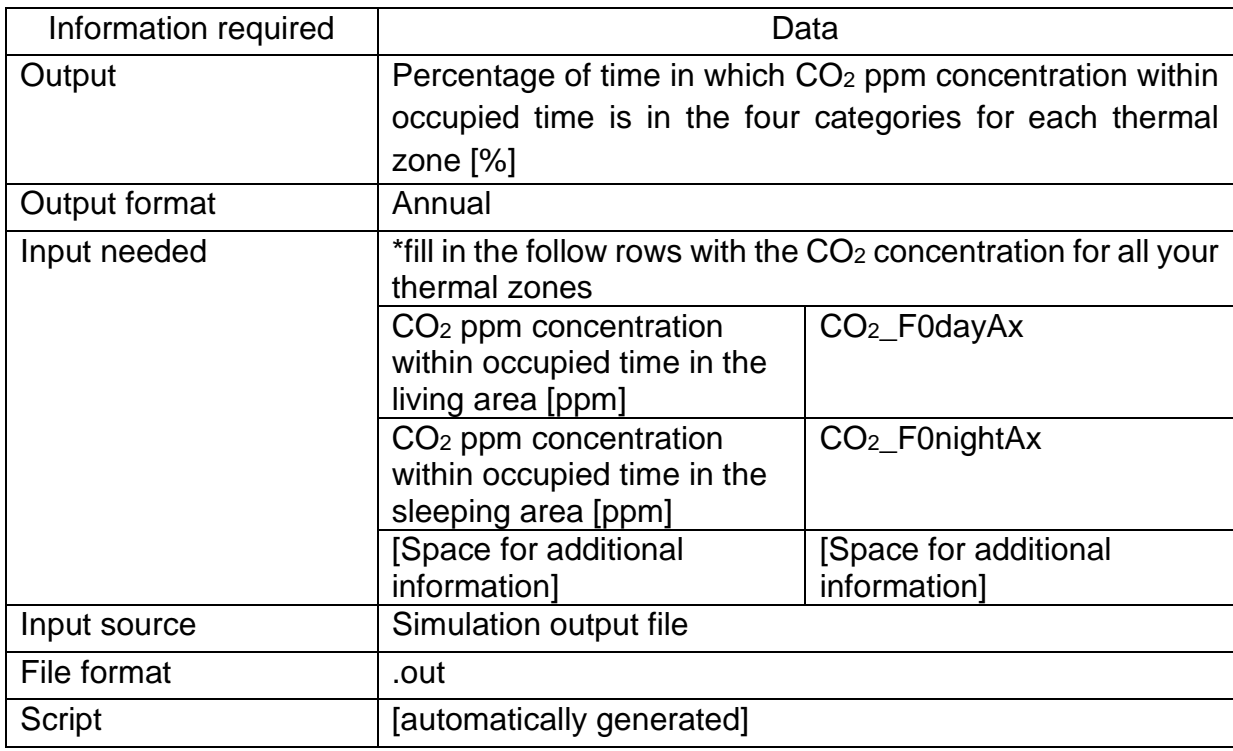

<sup>6</sup> EN 16798-1, Energy Performance of Buildings - Ventilation for Buildings - Part 1: Indoor Environmental Input Parameters for Design and Assessment of Energy Performance of Buildings Addressing Indoor Air Quality, Thermal Environment, Lighting and Acoustic, 2019.

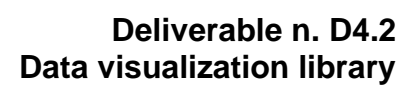

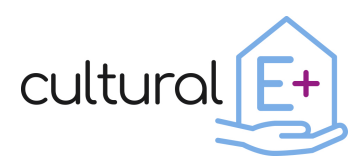

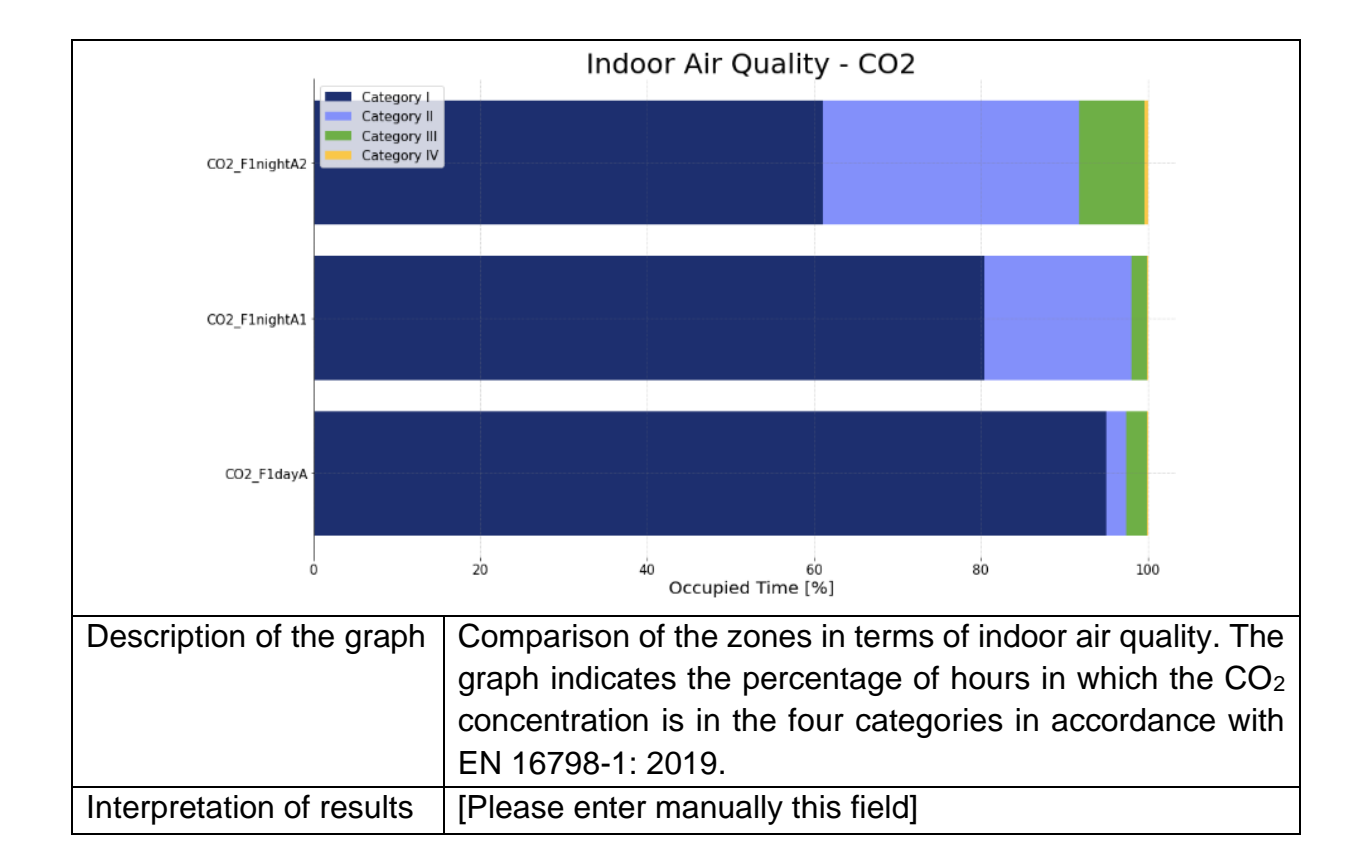

### *4.2.2.2 Indoor relative humidity categories (EN 16798-1: 2019)*

Another necessary parameter to evaluate the internal comfort of a building is the indoor relative humidity. This is important because high or low percentages lead to humid or dry environment, respectively, which has a direct effect on human well-being. An effective way to evaluate this data is to classify the number of hours in which the relative humidity of a thermal zone falls within the categories for humidification and dehumidification, identified in standard EN 16798-1: 2019.

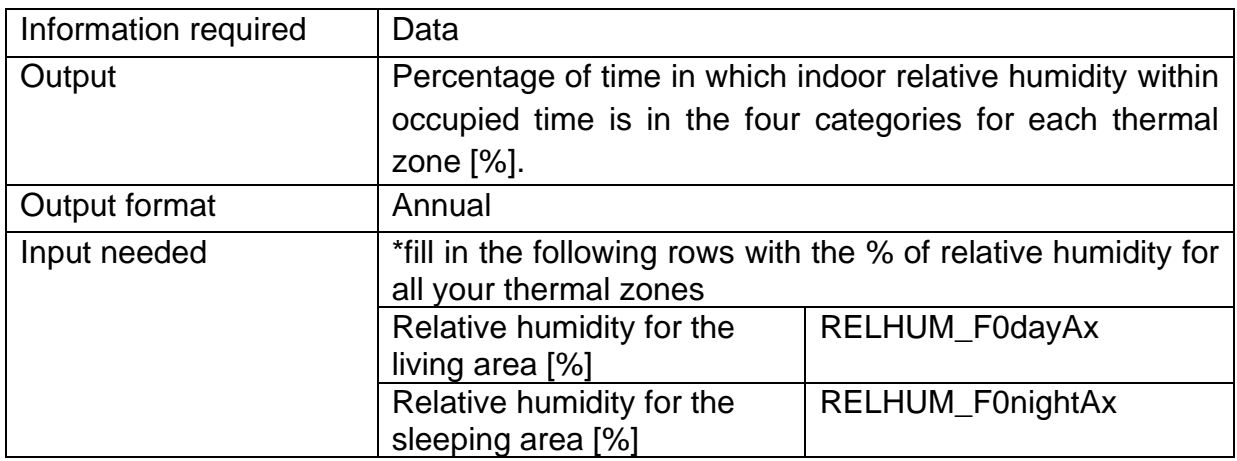

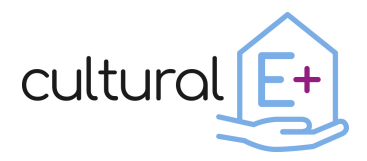

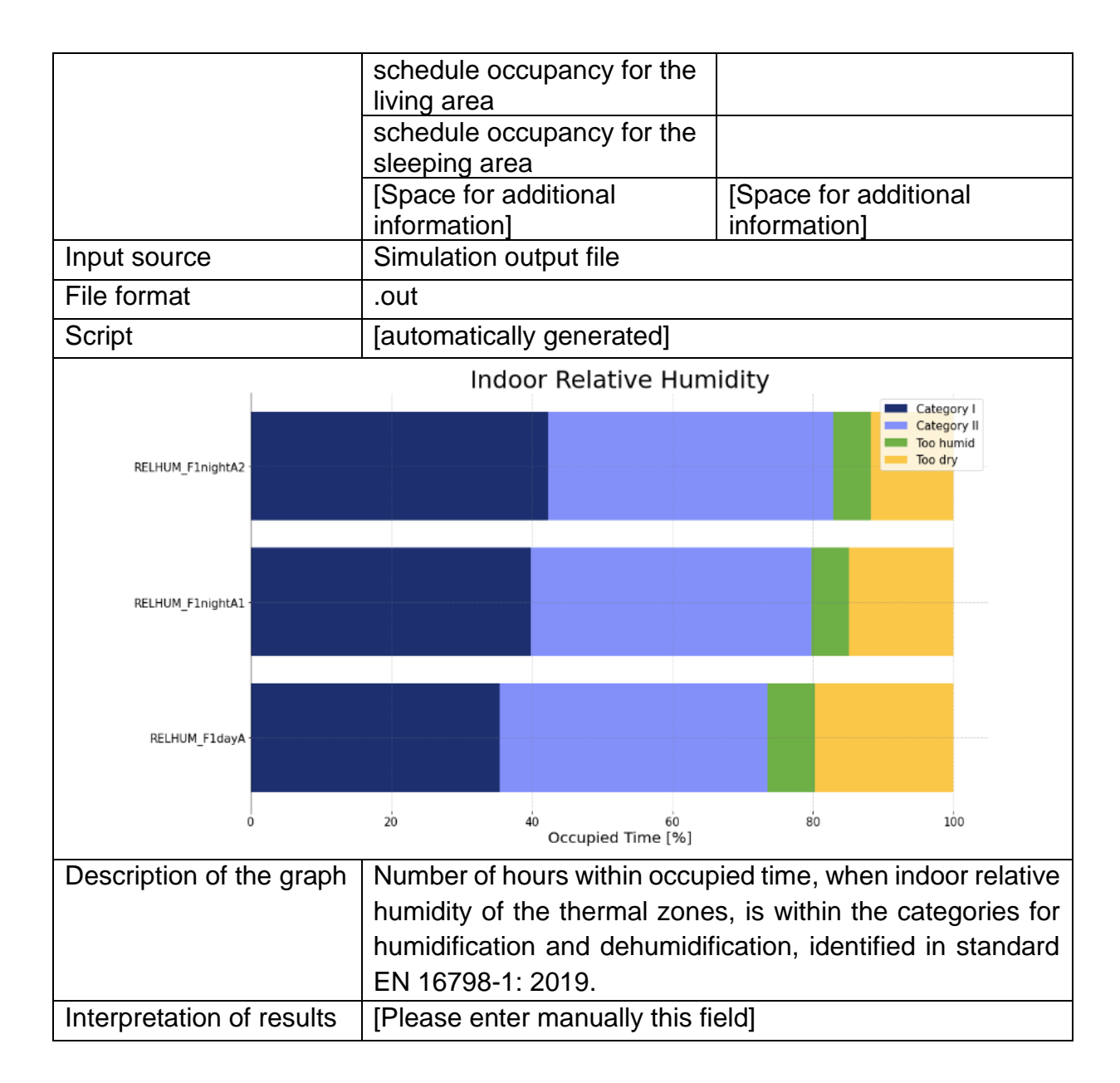

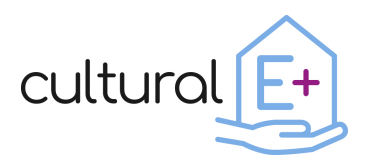

### *4.2.2.3 Natural ventilation*

The frequency of opening the windows can be considered an interesting indicator in the evaluation of some aspects related to the performance of a building. Thanks to these parameters it is possible to evaluate, for example, whether the action of natural ventilation alone can guarantee an acceptable level of internal comfort, whether it affects the energy consumption of the building as well as giving indications on how the occupants interact with the building.

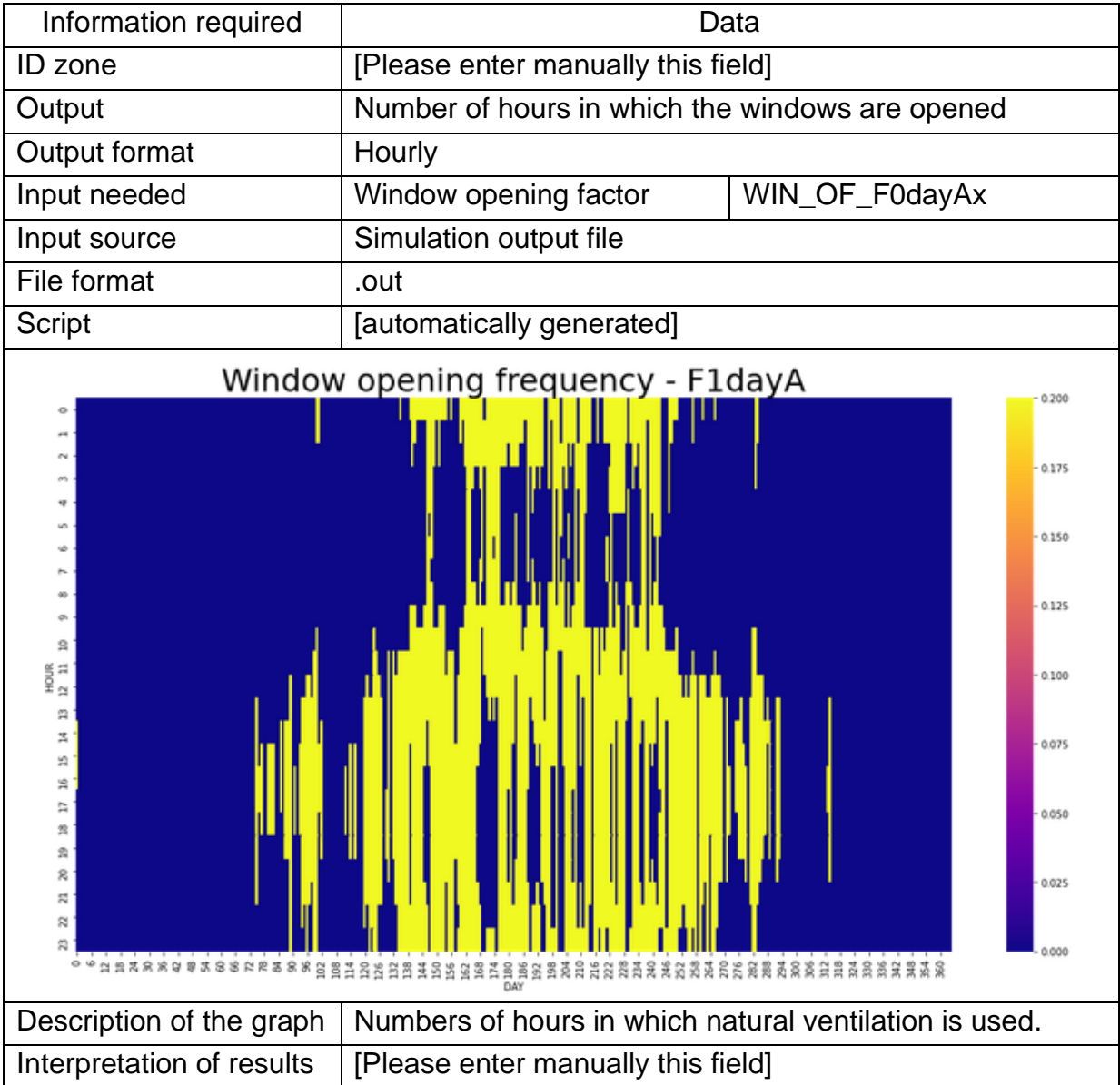

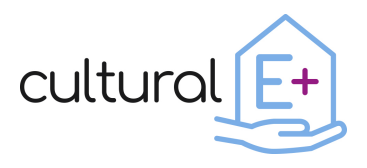

### <span id="page-37-0"></span>**4.2.3 Visual comfort**

### *4.2.3.1 Activation of the shadings*

Please fill in this table for the significant thermal zone.

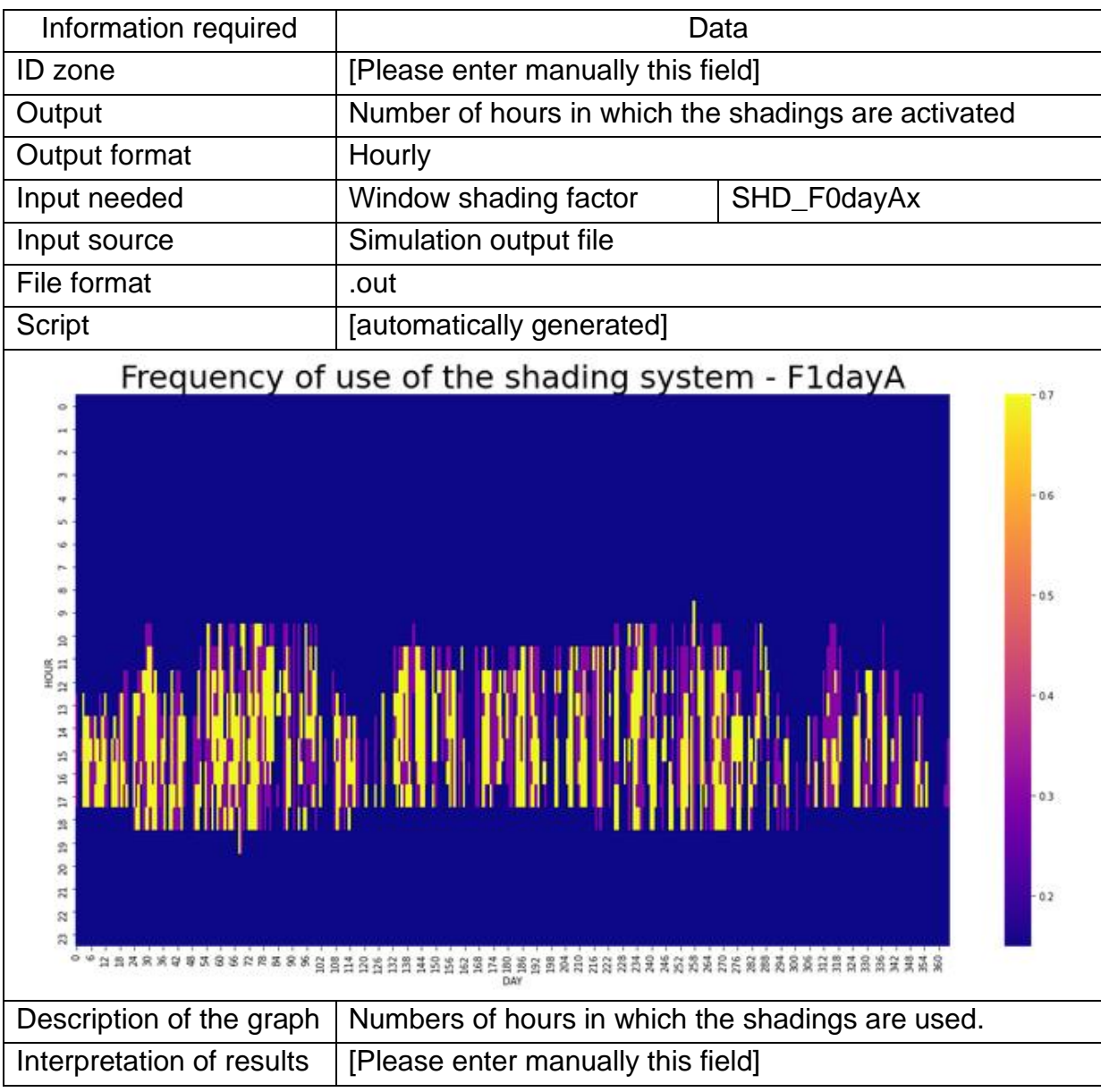

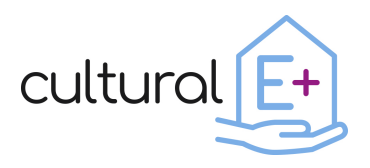

### <span id="page-38-0"></span>**5 Conclusion**

In this deliverable a data visualization library has been developed. The aim of this library is to collect custom and ready-made scripting for simulation input report and output postprocessing, providing the right level of information needed to address design phase of PEB buildings.

A set of scripts elaborates basic hourly output data series (output from an energy simulation software) to generate interactive charts and a report with clear interpretation keys tailored to PEB. Scripts are grouped into an installable Python library, which is complemented by Jupyter notebooks, HTML template reports, data clean-up scripts for parsing input data.

The report is composed of two main sections: in the first section, the user will enter all the inputs needed to set the model in a proper way and the second part will generate all the meaningful graphs necessary to evaluate the building performance.

By the standardized report, the designer can get a brief overview on PEB building, then review specifications of the components, systems, boundary conditions and in-depth performance assessment.

The library can operate directly on specific input and output file, generated by TRNSYS energy simulation tool, and thus formatted accordingly. TRNSYS energy simulation tool is one of most popular software available for this purpose, but alternative software exists. Designers may decide to use different software tools, and in this case a proper software interface should be developed to adapt file format.

Also, some of the settings presented in the first part of the report are specific to TRNSYS energy simulation tool, but equivalent can be found in alternative software.

Further developments may be:

- To calculate and render PEB KPIs (key performance indicators), currently being defined in D4.1.
- To improve standardization in the report.
- To add automation and ergonomics to the tool.
- To optimize charts.